User's Manual

# User Manual

Thank you for purchasing the color/blue widescreen paperless recorder. This manual describes the functions, installation and wiring procedures, operating procedures, and handling precautions of the instrument. To ensure correct use, please read this manual thoroughly and have a clear understanding of the instrument before operation.

#### **Notes**

- This manual should be read by the end user.
- We warrant goods of its manufactures being free of defective materials and faulty workmanship. If warranted goods are returned to us or its representatives during the period of coverage of one year, we will repair or replace without charge any defective items. We guarantee all the goods with life maintenance.
- Every effort has been made in the preparation of this manual to ensure the accuracy of its contents. However, should you have any questions or find any errors, please contact your nearest customer service.
- Specifications or other contents of this manual are subject to change without prior notice for improvement. When there is a possibility that the foregoing change may result in serious accident or injury, we will give notice in advance.
- Do not modify this product. We assume no liability for any loss or damage, direct or indirect, caused by the user.
- Copying or reproducing all or any part of the contents of this manual without our permission is strictly prohibited.

# **Symbol Definitions**

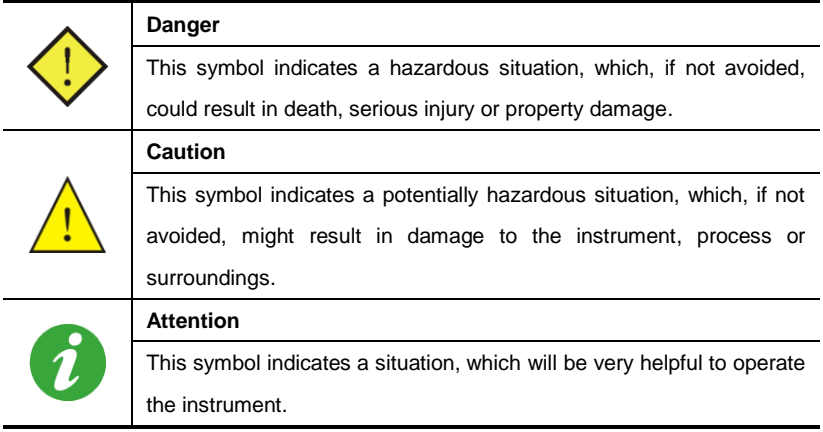

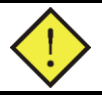

## **Danger**

- Do not operate the instrument in the presence of flammable liquids or vapors, since operation in such environments constitutes a safety hazard.
- Ensure that the source voltage matches the voltage of the power supply before turning on the power.
- Make sure to connect the protective grounding to prevent electric shock before turning on the power.
- When there is a possibility that the abnormality of the instrument may cause a major accident or damage to other equipments, externally install an adequate emergency stop circuit or protection circuit to prevent accidents.
- The cover should be removed by the qualified personnel only. Opening the cover is dangerous, because some areas inside the instrument have high voltages.
- Never turn on the power before all the mounting and wiring work are finished to prevent electric shock, malfunction or failure of the instrument.
- Never disassemble, remodel, modify, or repair this instrument. Otherwise malfunction, electric shock, or failure may result.
- Never touch the terminal while the instrument is being energized. Otherwise electric shock or malfunction may result.
- Turn off the power before attaching/detaching the module/unit. Otherwise electric shock, malfunction or failure may result.
- Stop using the instrument if it is immersed in water. Otherwise electric leak, electric shock, or fire may result.
- Never use organic solvents such as alcohol or benzene when cleaning this instrument. Do not directly water the main unit. Otherwise deterioration, failure, electric leak, electric shock, or fire may result. When cleaning the main unit, wipe with a dry cloth.
- Check periodically that the terminal screws and mounting screws are securely fastened. Loose screws may cause fire or malfunction.
- Do not block the ventilation holes. Otherwise a failure, malfunction, shortened service life, or fire may result.
- Operating the instrument in a manner not described in this manual may damage its protective structure.

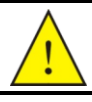

## **Caution**

- Never use the instrument if it is found damaged or deformed when unpacked. Otherwise a fire, malfunction, or failure may result.
- Operate the instrument paying attention to prevent foreign matters such as scraps, electric wire chips, and iron powder from entering the instrument.
- When modifying the settings during the operation or forcibly outputting, starting or stopping the instrument, be sure to check that safety is ensured. Improper operation may result in damage or failure of the instrument.
- Make sure to perform periodic maintenance for the safe and continuous use of this instrument, because consumable parts or those which deteriorate with time are mounted in this instrument.
- Dispose the instrument as an industrial waste.

# **Chapter Review**

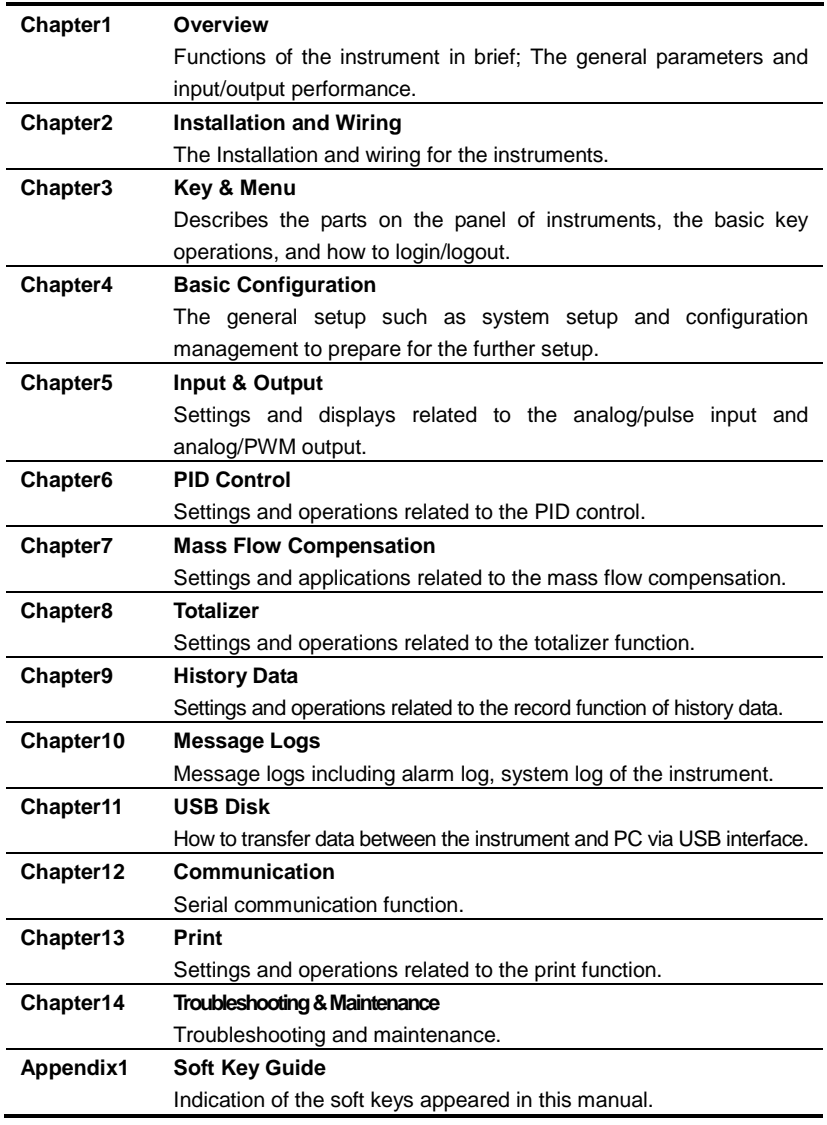

# **Contents**

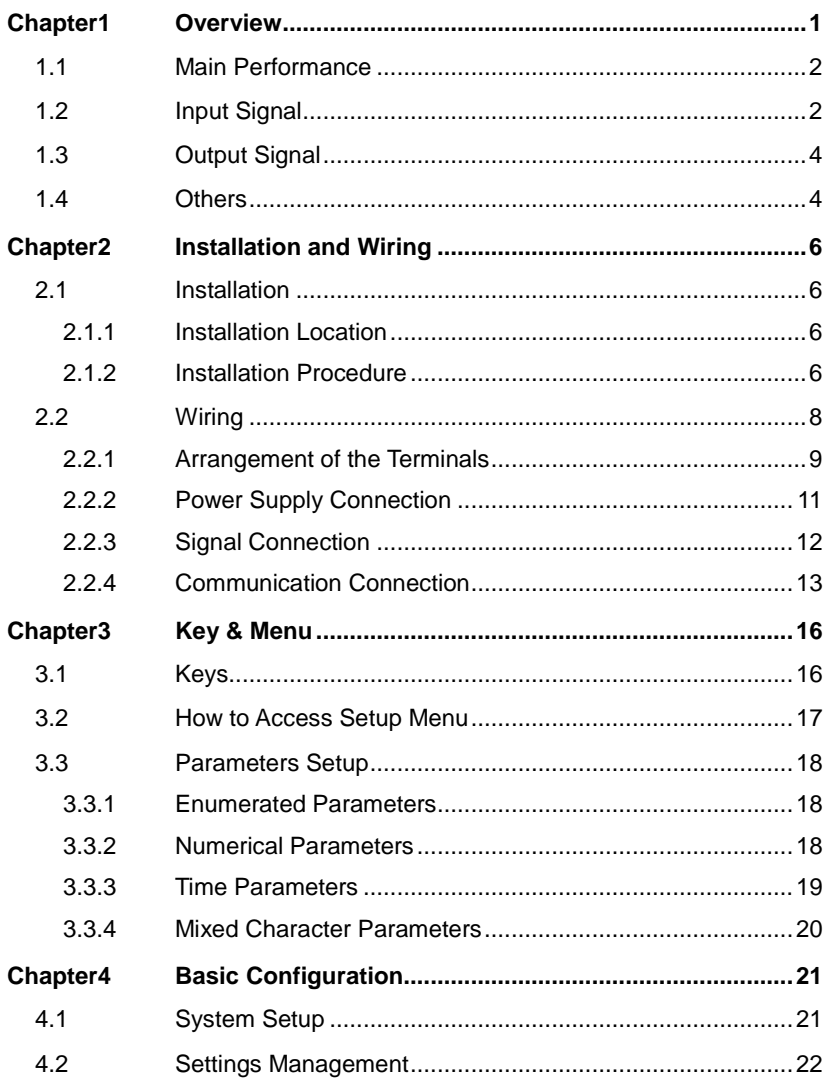

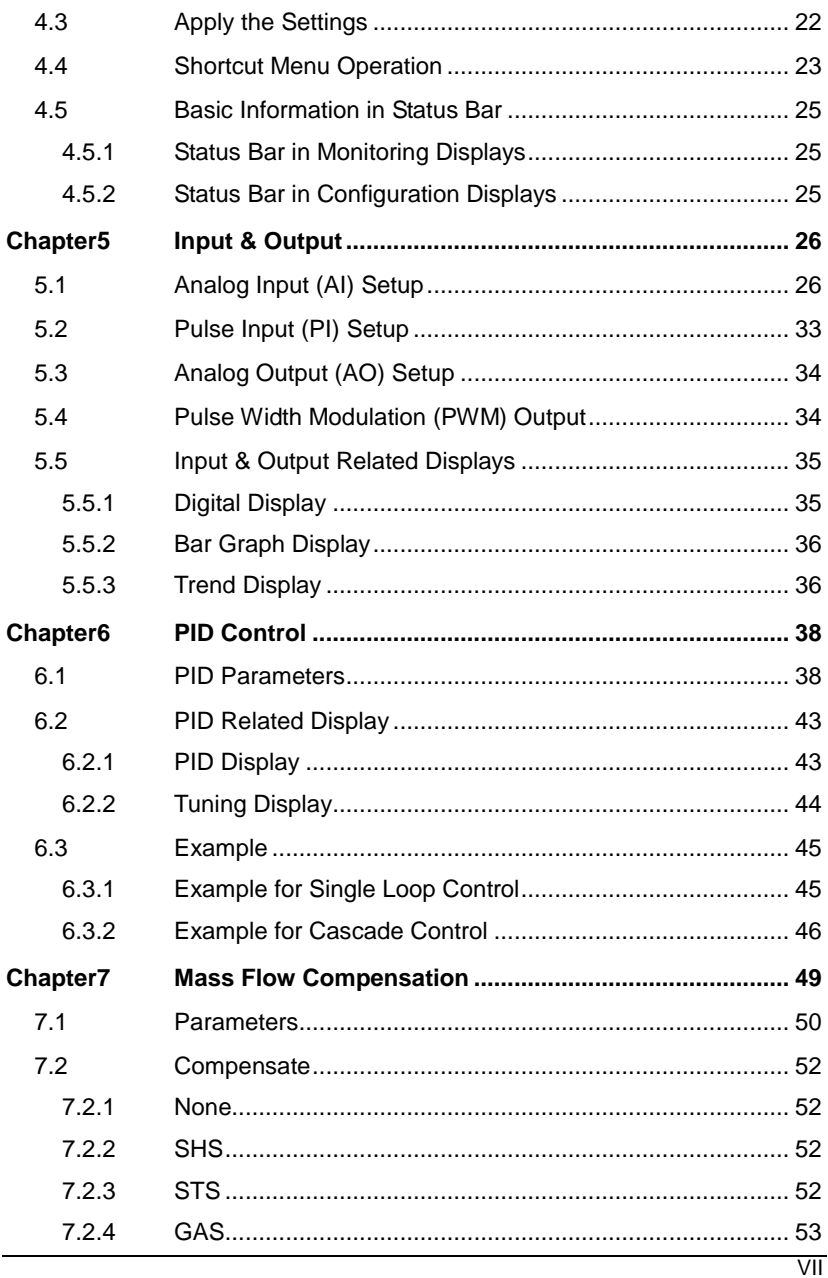

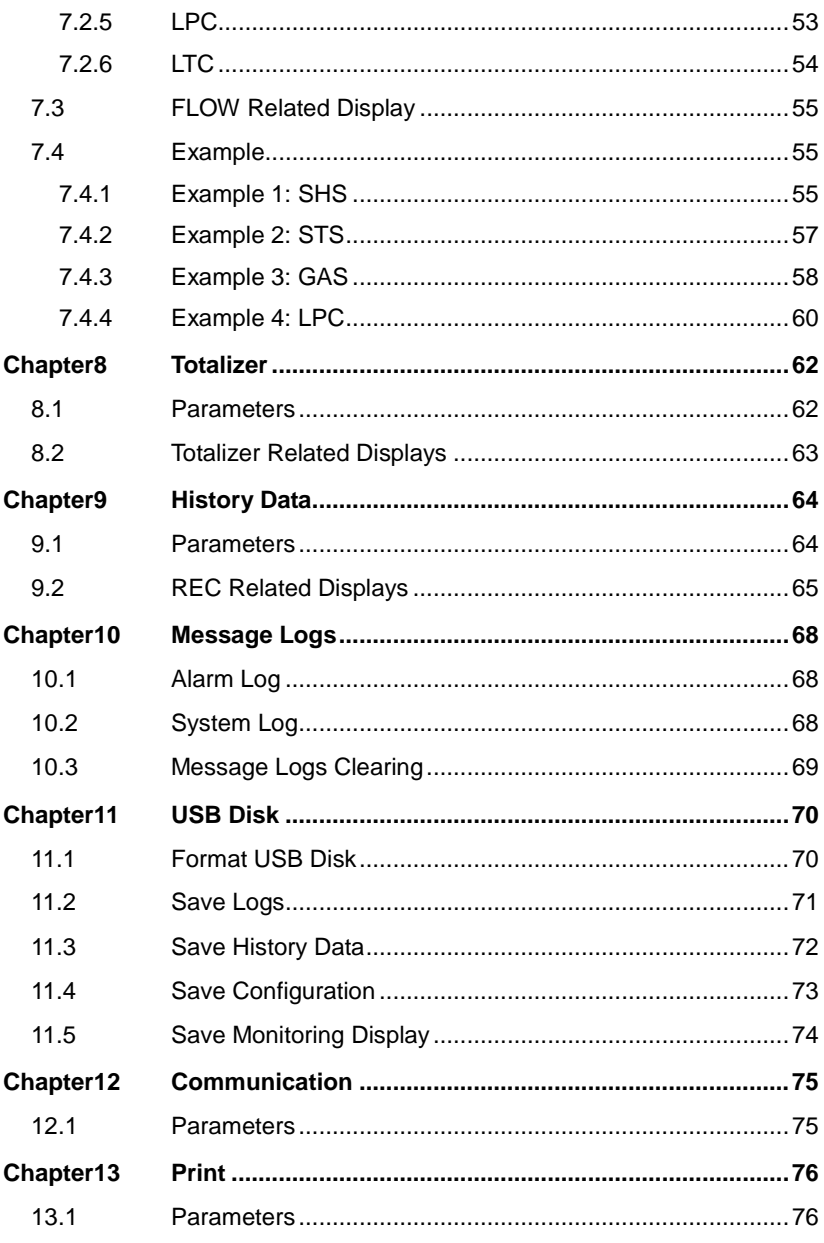

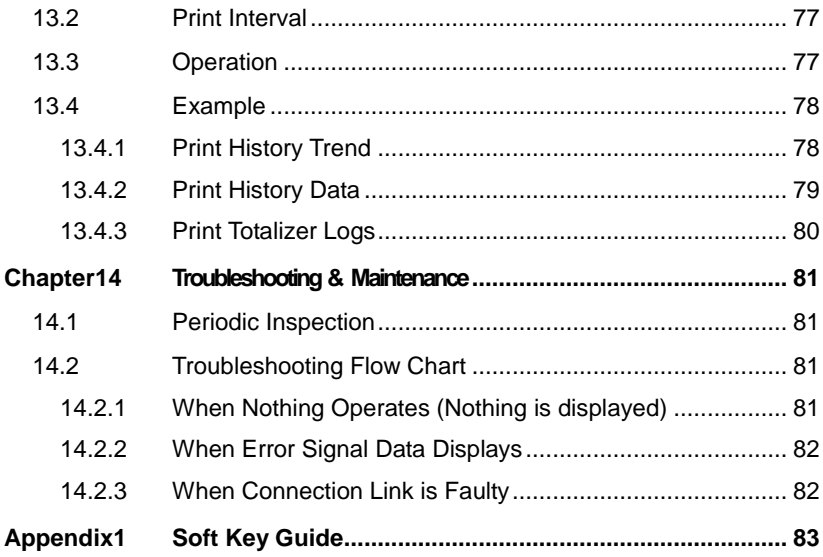

<span id="page-12-0"></span>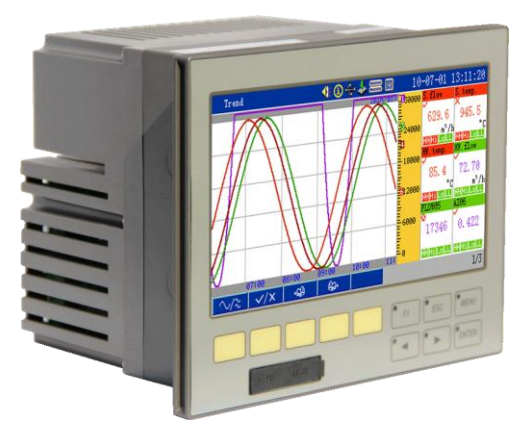

Figure 1-1

#### **Introduction**

Color/Blue widescreen paperless recorder offers up to 16 analog inputs, 2 pulse input, 4 analog outputs, 15 alarm outputs, 6 PWM outputs, 4 PID control modules and 100mA transmitter power supply. Meanwhile, it provides the RS-232C/RS-485 communication interface and USB interface to be connected with computer.

With display, alarm, compensation and other functions, the instrument can be acquire, store data from kinds of industrial process.

It can be used in kinds of industry such as Metallurgy, Petroleum, Chemical Industry, Building Materials, Papermaking, Food Industry, Pharmacy, Heat and Water Treatment, etc.

## <span id="page-13-0"></span>**1.1 Main Performance**

Table 1-1 Main Performance

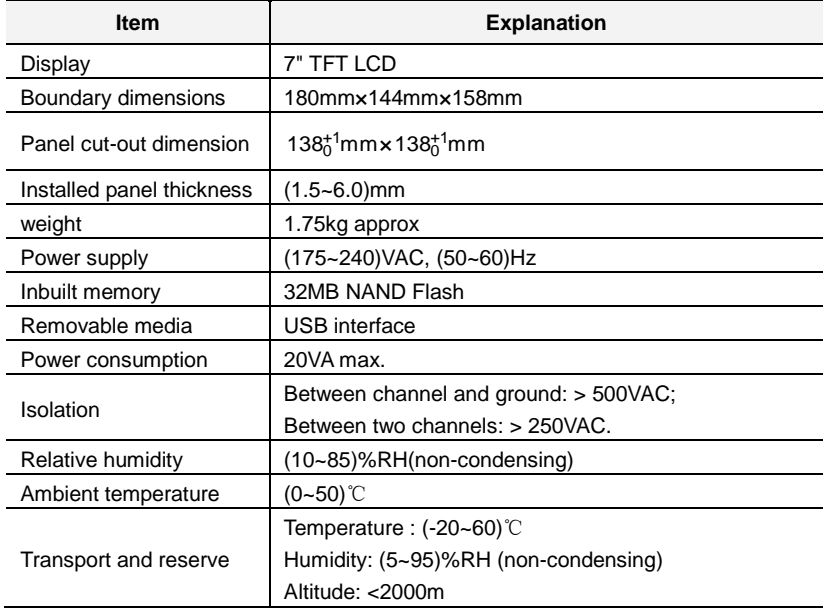

## <span id="page-13-1"></span>**1.2 Input Signal**

Table 1-2 DC Voltage and DC Current Input

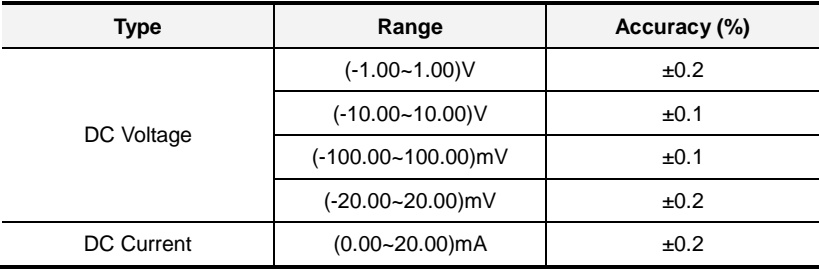

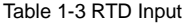

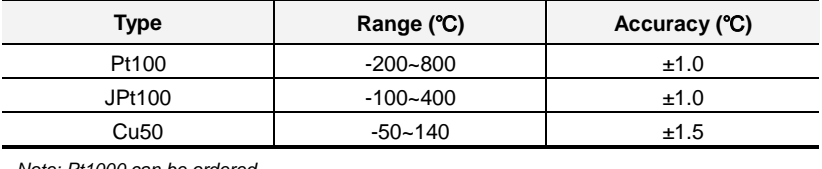

*Note: Pt1000 can be ordered.*

Table 1-4 TC Input

| <b>Type</b>    | Range (°C)    | Accuracy (°C) |
|----------------|---------------|---------------|
| B              | 600~1800      | ±2.4          |
| E              | $-200 - 1000$ | ±2.4          |
| J              | $-200 - 1200$ | ±2.4          |
| K              | $-200 - 100$  | ±3.3          |
|                | $-100 - 1300$ | ±2.0          |
| S              | $-50 - 100$   | ±3.7          |
|                | 100~300       | ±2.0          |
|                | 300~1600      | ±1.5          |
| т              | $-200 - 100$  | ±1.9          |
|                | $-100 - 380$  | ±1.6          |
| Ν              | $-200 - 1300$ | ±3.0          |
| R              | $-50 - 100$   | ±3.7          |
|                | 100~300       | ±2.0          |
|                | 300~1600      | ±1.5          |
| <b>WRe5-26</b> | $0 - 2300$    | ±4.6          |
| <b>WRe3-25</b> | $0 - 2300$    | ±4.6          |

*Note: The accuracy here excludes cold junction error.*

Table 1-5 Pulse Input

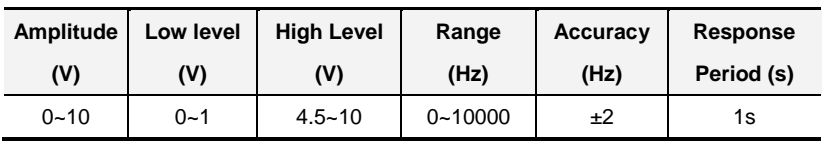

## <span id="page-15-0"></span>**1.3 Output Signal**

Table 1-6 Analog Output

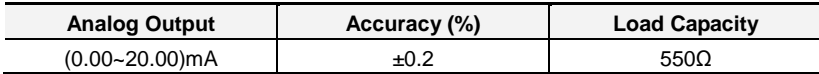

Table 1-7 Alarm Output

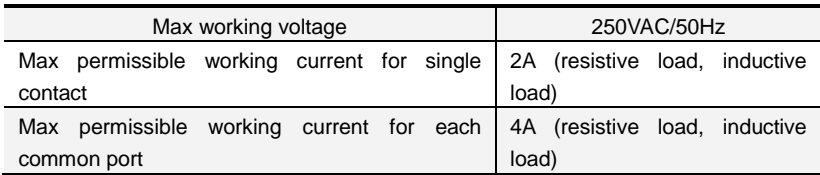

Table 1-8 PWM Output

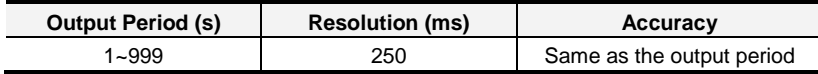

#### <span id="page-15-1"></span>**1.4 Others**

Table 1-9 Other Performance

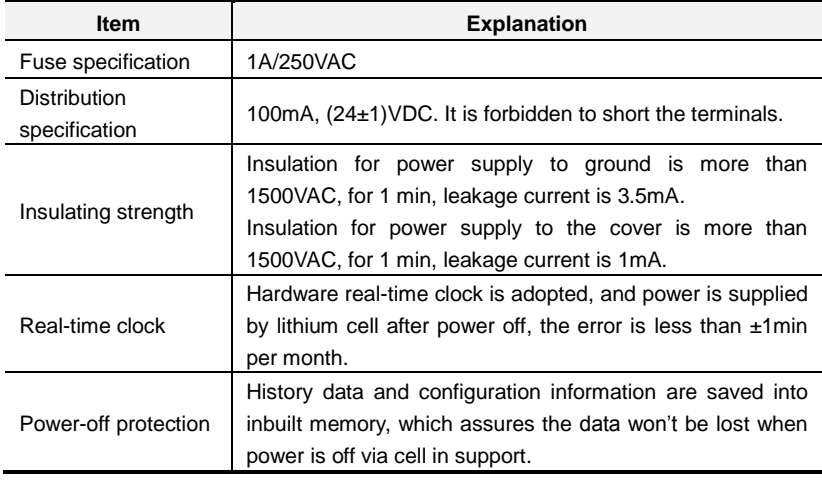

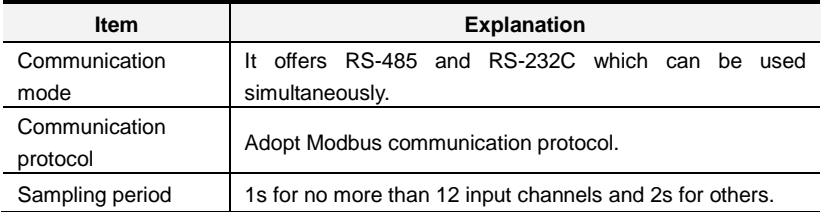

# **Chapter2 Installation and Wiring**

#### <span id="page-17-0"></span>**Overview**

Unpack the box and check the contents according to the packing list before operating the instrument. If any of the contents are not correct or missing or if there is any physical damage, contact our customer service.

#### <span id="page-17-1"></span>**2.1 Installation**

#### <span id="page-17-2"></span>2.1.1 Installation Location

The instrument must be installed inside the room.

- Operation temperature: (0~50)℃.
- Relative humidity: (10~85)% RH (non-condensing).
- Well ventilated to prevent the instrument from temperature-rising.
- $\bullet$  Little mechanical vibration.
- No excessive amount of soot, steam, dust, or corrosive gases.
- Minimum induction, static, or magnetic-field and low electrical noise is desired.
- When installing, ensure the instrument put flatly.

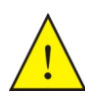

Condensation may occur and the measurement precision may be reduced if the instrument is moved to another place where the ambient temperature changes rapidly. In this case, let the instrument adjust to the new environment for at least an hour before using it.

#### <span id="page-17-3"></span>2.1.2 Installation Procedure

The instrument is designed to be installed in an instrumentation panel (panel mount type).

Use a 1.5mm to 6mm thick steel plate for the panel on which the instrument is to be mounted. The panel cutout dimension and the instrument dimension is shown in [Figure](#page-18-0) 2-1.

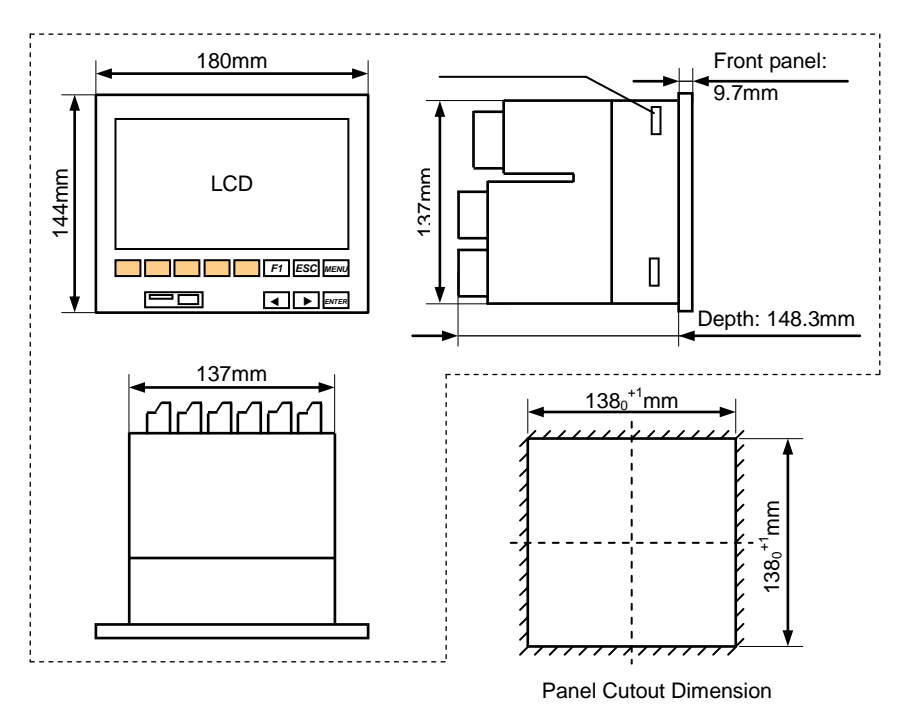

Figure 2-1 Boundary dimension

- <span id="page-18-0"></span>Insert the instrument into the panel from the front view.
- Fit 4 fixation clamps into 4 fixed slots which are located beside the instrument. See [Figure](#page-19-1) 2-2.
- Tighten the setscrews of fixation clamp with an adequate torque.

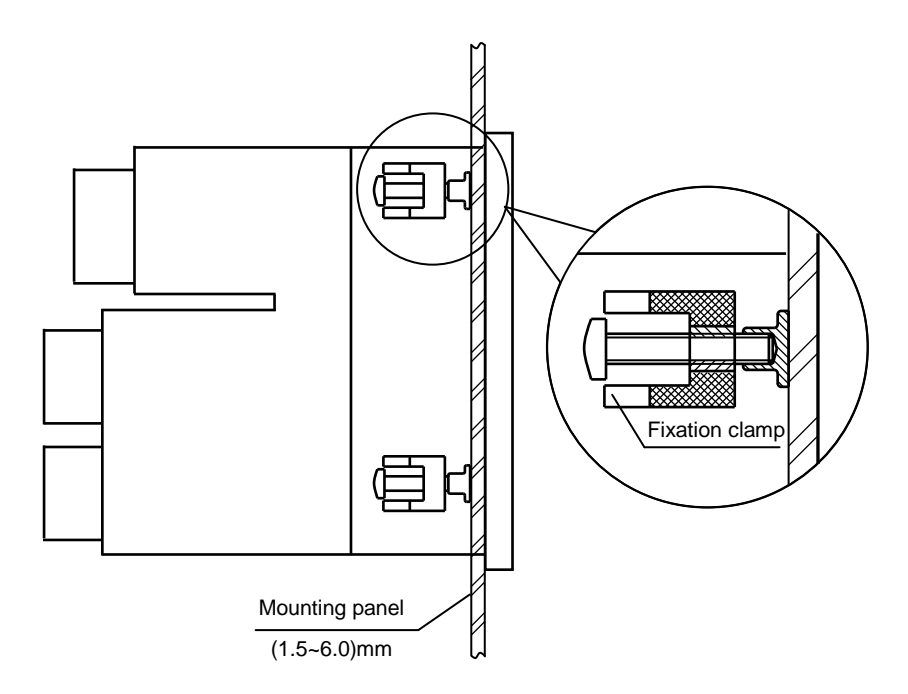

Figure 2-2 Diagram for installation

#### <span id="page-19-1"></span><span id="page-19-0"></span>**2.2 Wiring**

<span id="page-19-2"></span>To improve the stability of connection, cold-pressed terminal as shown in [Figure](#page-19-2)  [2-3](#page-19-2) is recommended.

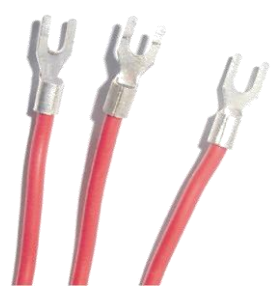

Figure 2-3 Cold-pressed terminal

To prevent electric shock when wiring, confirm that the power supply is OFF.

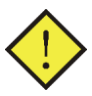

Be sure to keep the attached terminal cover mounted on the terminal block after wiring.

#### <span id="page-20-0"></span>2.2.1 Arrangement of the Terminals

Terminals arrangement of the instrument is shown in [Figure 2-4.](#page-20-1)

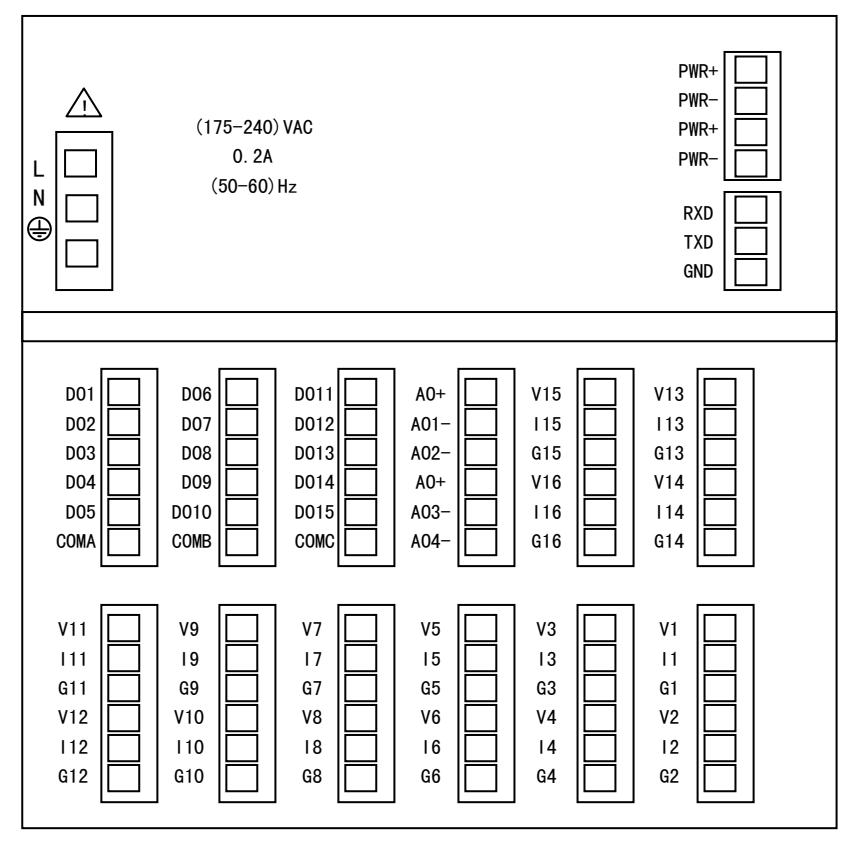

<span id="page-20-1"></span>Figure 2-4 Terminal arrangement

Table 2-1 Terminal Definition

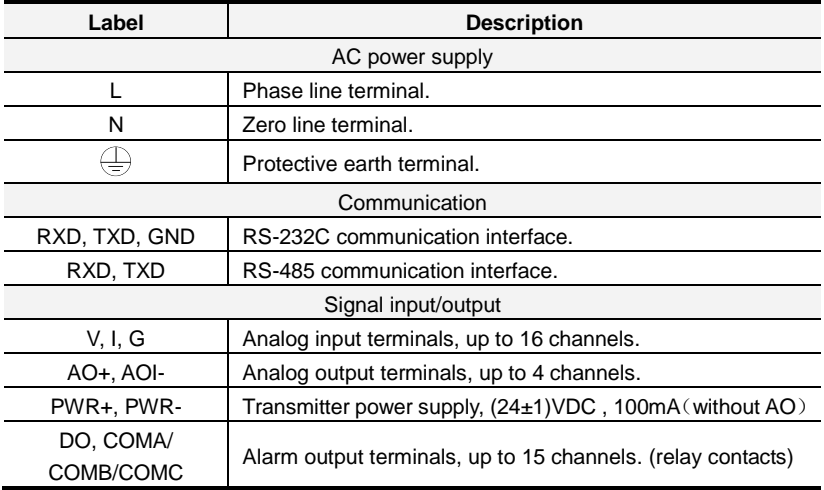

Table 2-2 Explanation of Terminal

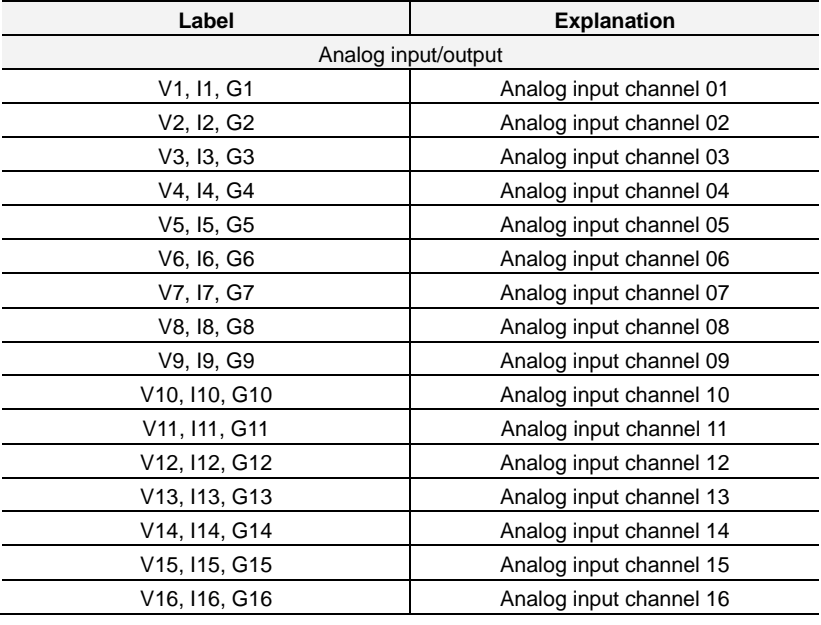

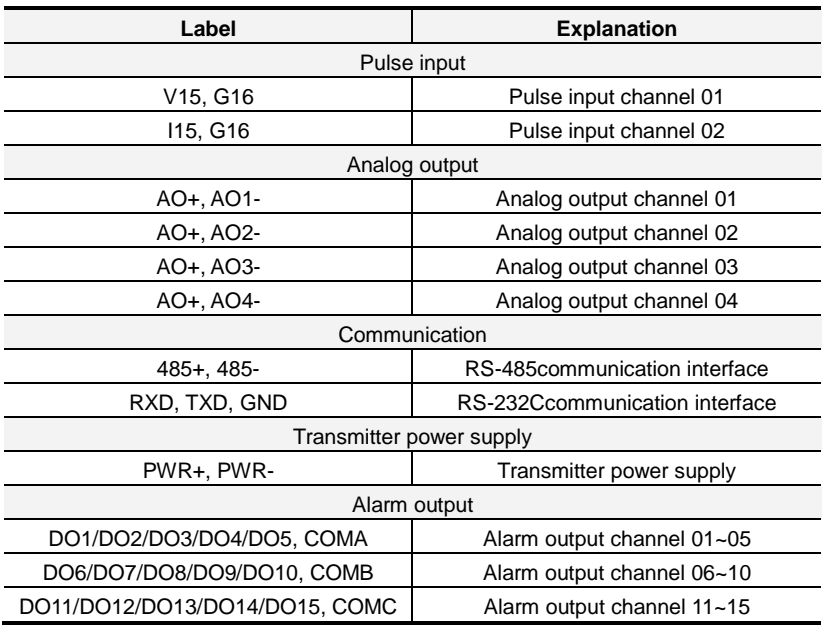

#### <span id="page-22-0"></span>2.2.2 Power Supply Connection

Connect the power supply as shown i[n Figure 2-5.](#page-22-1) To ensure safety, please treat the power cord as shown i[n Figure 2-5\(](#page-22-1)c).

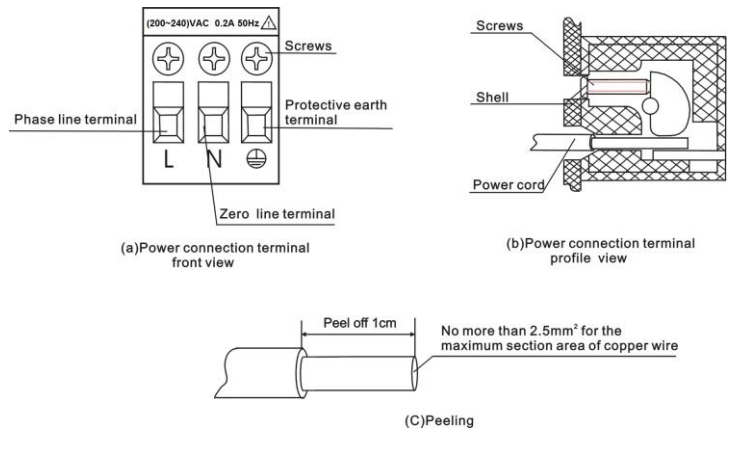

<span id="page-22-1"></span>Figure 2-5 Power supply connection

#### <span id="page-23-0"></span>2.2.3 Signal Connection

Connect current, voltage, TC (thermocouple) and RTD (resistance temperature detector) inputs to the terminals as shown in [Figure 2-6.](#page-23-1) Connect pulse input to the terminals as shown in [Figure 2-7.](#page-23-2) Connect analog and alarm outputs to the terminals as shown in [Figure 2-8.](#page-23-3) Connect transmitter power supply to the terminals as shown in [Figure 2-9](#page-24-1) an[d Figure 2-10.](#page-24-2)

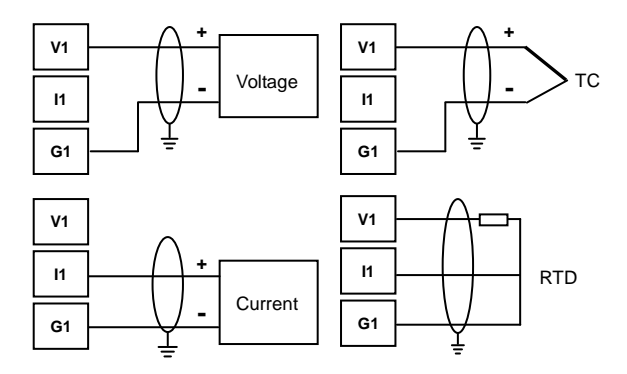

Figure 2-6 Analog input connection

<span id="page-23-1"></span>RTD needs three leads. The resistance of the every lead must be equal and 10Ω or less.

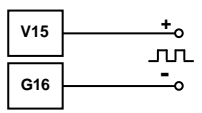

Figure 2-7 Pulse input connection

<span id="page-23-2"></span>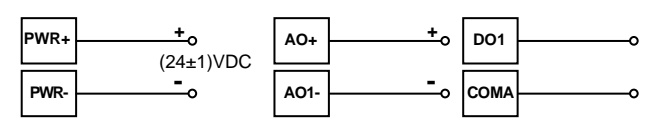

<span id="page-23-3"></span>Figure 2-8 Transmitter power supply/Analog output/Alarm output connection

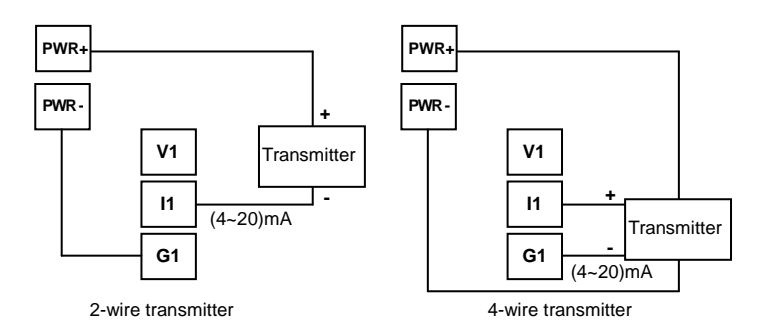

Figure 2-9 Transmitter power supply connection

<span id="page-24-1"></span>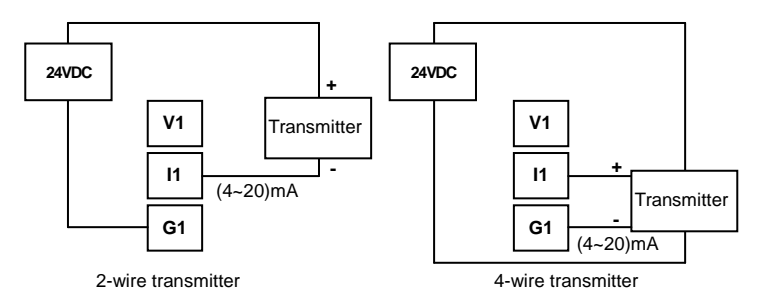

Figure 2-10 Transmitter power supply (External 24VDC) connection

#### <span id="page-24-2"></span><span id="page-24-0"></span>2.2.4 Communication Connection

#### RS-232C communication

The RS-232C communication interface at the rear of the instrument can be applied to exchange data with computer. The connection is shown in Figure 2-11. Use the Shielded Twisted Pair (STP) cable which is less than 10 meters.

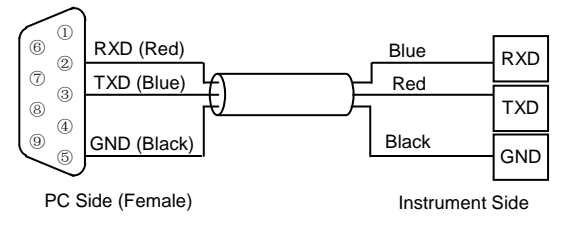

<span id="page-24-3"></span>Figure 2-11 RS-232C communication between computer and the instrument

#### RS-485 communication

When several instruments are connected with one computer, as shown in [Figure](#page-25-0)  [2-12,](#page-25-0) RS232 to RS485 communication converter is necessary. Connection between the instrument and the converter is shown in [Figure 2-13.](#page-25-1) Connection between the converter and computer is shown in [Figure 2-14.](#page-26-0)

The communication cables should be STP. When the baud rate is larger than 19200bps, the cables should be less than 1000 meters. For long transmission cables, two 120Ω termination resistors must be fitted to the last slave in the chain.

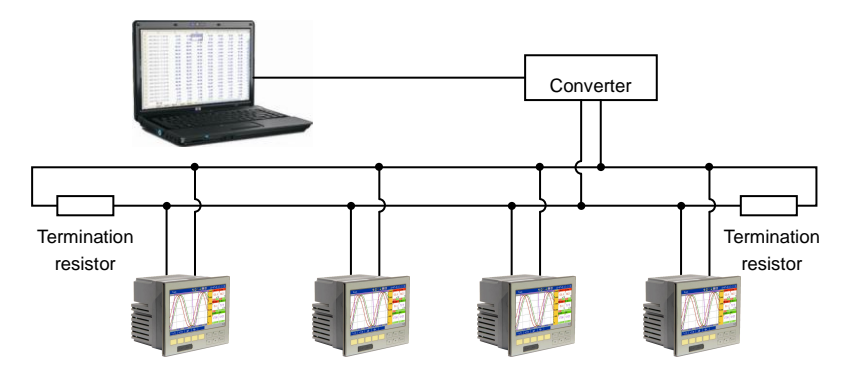

<span id="page-25-0"></span>Figure 2-12 RS-485 communication between computer and several instruments

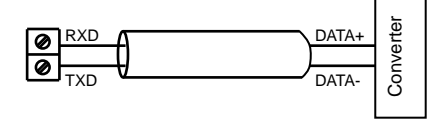

<span id="page-25-1"></span>Figure 2-13 Connection between the instrument and the communication converter

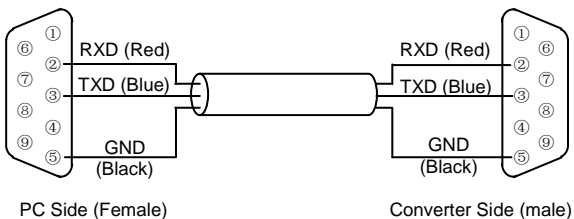

<span id="page-26-0"></span>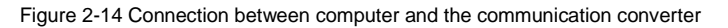

#### Print communication

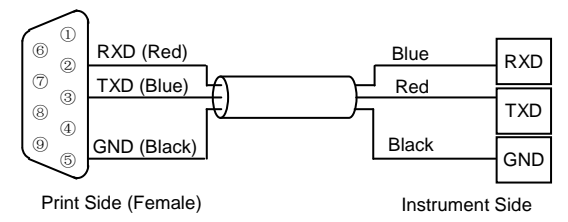

Figure 2-15 Connection between the instrument and the micro printer

#### <span id="page-27-0"></span>**Overview**

The instrument panel layout is shown i[n Figure 3-1.](#page-27-2)

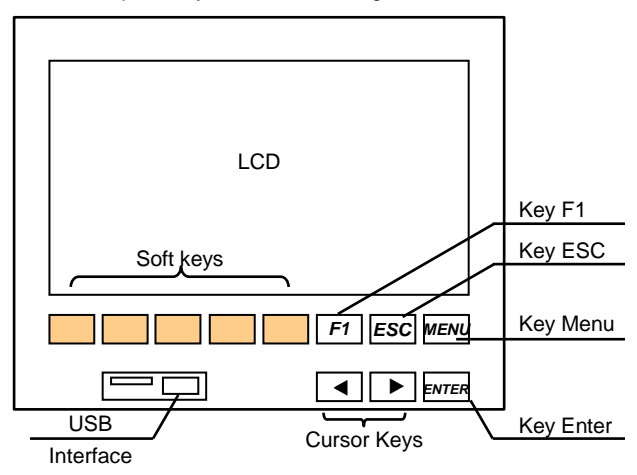

Figure 3-1 Parts on Panel

#### <span id="page-27-2"></span><span id="page-27-1"></span>**3.1 Keys**

**USB Interface:** Used to insert USB Disk. The USB Disk should be inserted horizontally, for avoiding unnecessary damage.

**Keys:** Including 5 soft keys and 6 function keys.

- **Soft keys:** 5 soft keys execute the corresponding function according to the prompts at the bottom of each display. For soft key guides, please refer to [Appendix1.](#page-94-0)
- **Key F1:** Press it to pop up the shortcut menu in any monitoring displays. Key F1 is also used to copy the monitoring displays into USB Disk.
- **Key ESC:** Press it to exit to previous display or menu.
- **Key Menu:** Used to switch from operation mode to setting mode.
- **Key Enter:** Press it to switch the pages among monitoring displays

automatically. Used to enter in configuration displays or activate the input box.

**Cursor Keys:** Used to move cursor.

#### <span id="page-28-0"></span>**3.2 How to Access Setup Menu**

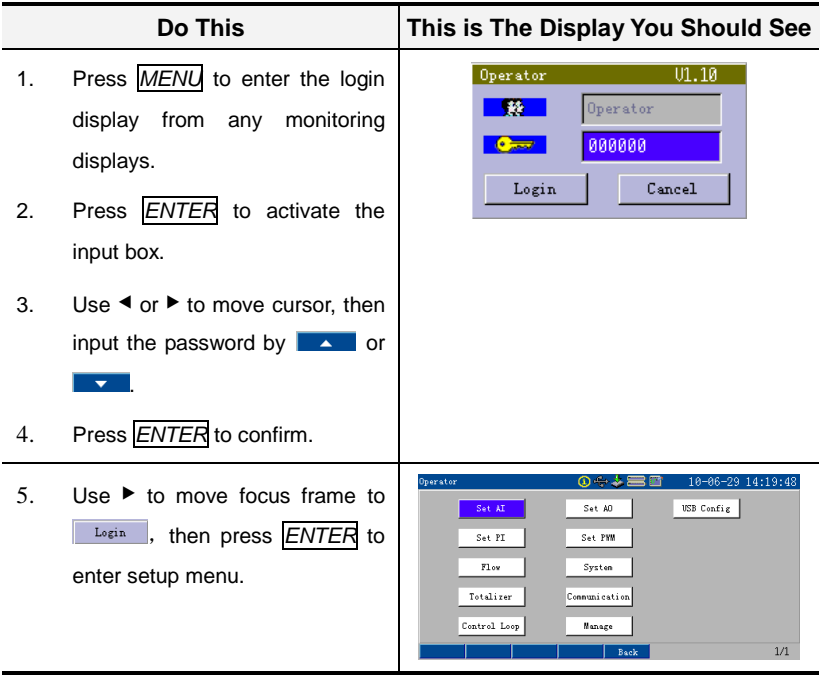

*Note: Change the password in [system] after enter setup menu.*

#### <span id="page-29-0"></span>**3.3 Parameters Setup**

#### <span id="page-29-1"></span>3.3.1 Enumerated Parameters

Table 3-1 Enumerated Parameters Setup

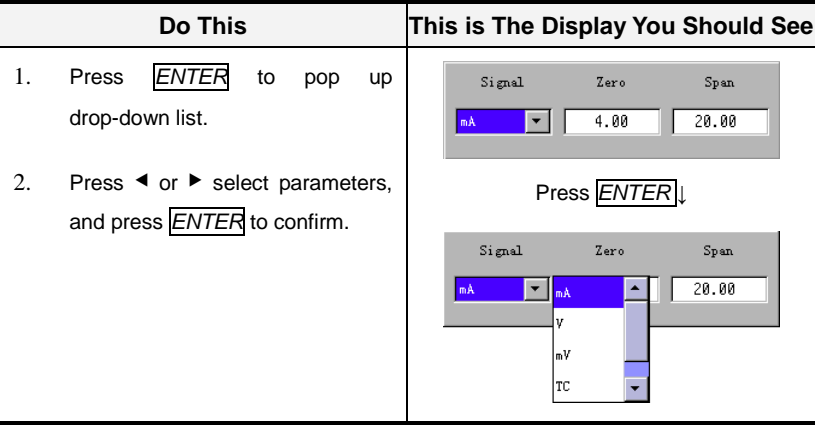

#### <span id="page-29-2"></span>3.3.2 Numerical Parameters

Table 3-2 Numerical Parameters Setup (1)

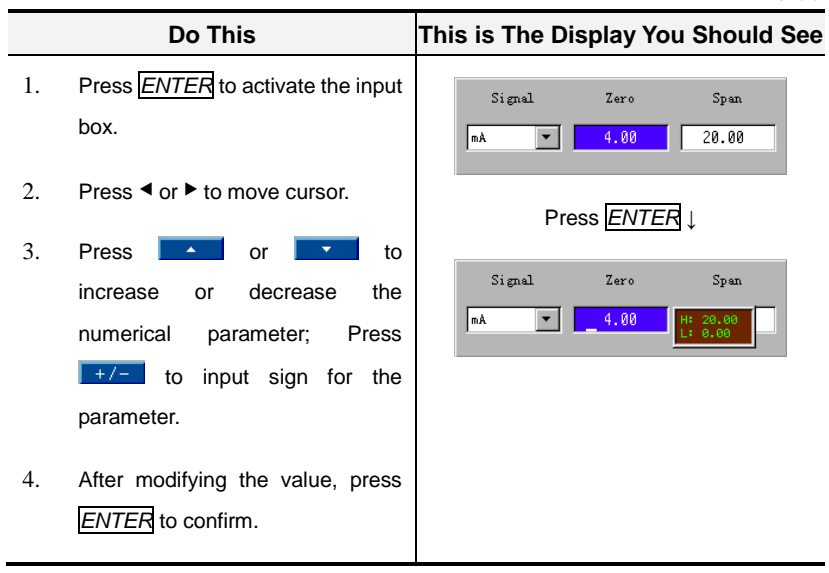

<span id="page-30-1"></span>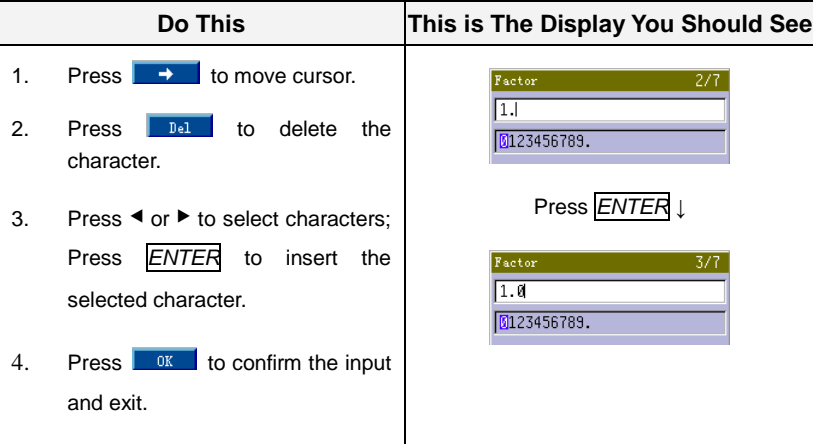

Table 3-3 Numerical Parameters Setup (2)

#### <span id="page-30-0"></span>3.3.3 Time Parameters

Table 3-4 Time Parameters Setup

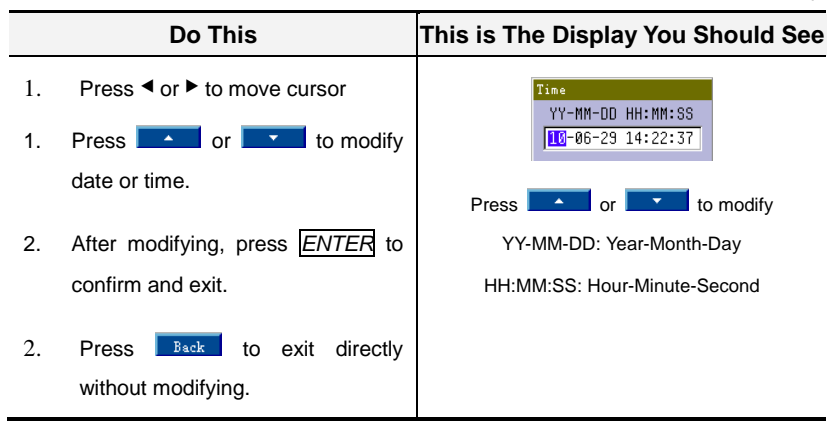

#### <span id="page-31-0"></span>3.3.4 Mixed Character Parameters

Table 3-5 Mixed Character Parameters Setup

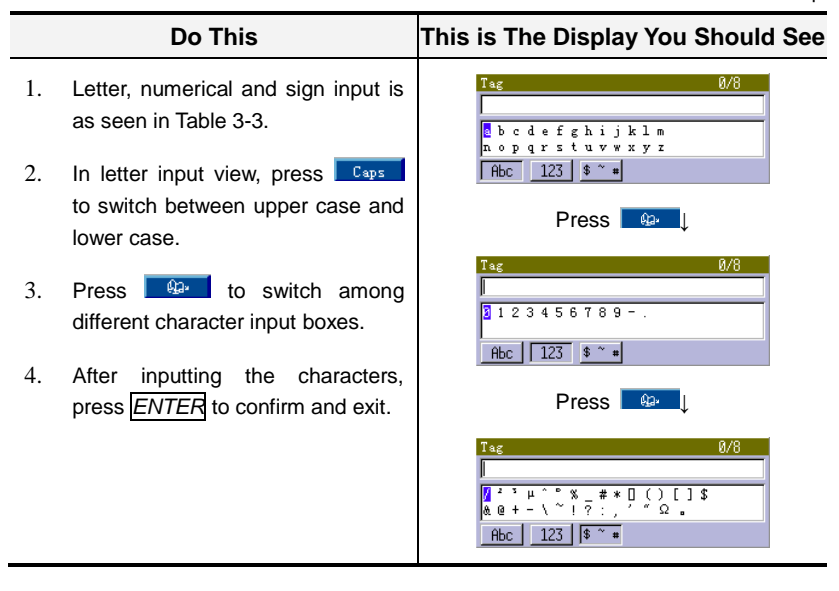

#### <span id="page-32-0"></span>**Overview**

This section describes the universal operation, settings management, brightness adjustment and so on.

## <span id="page-32-1"></span>**4.1 System Setup**

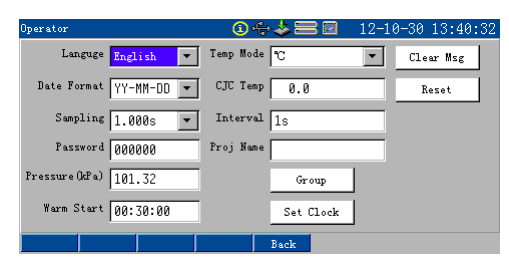

Figure 4-1

Table 4-1 [General] Main Menu Parameters

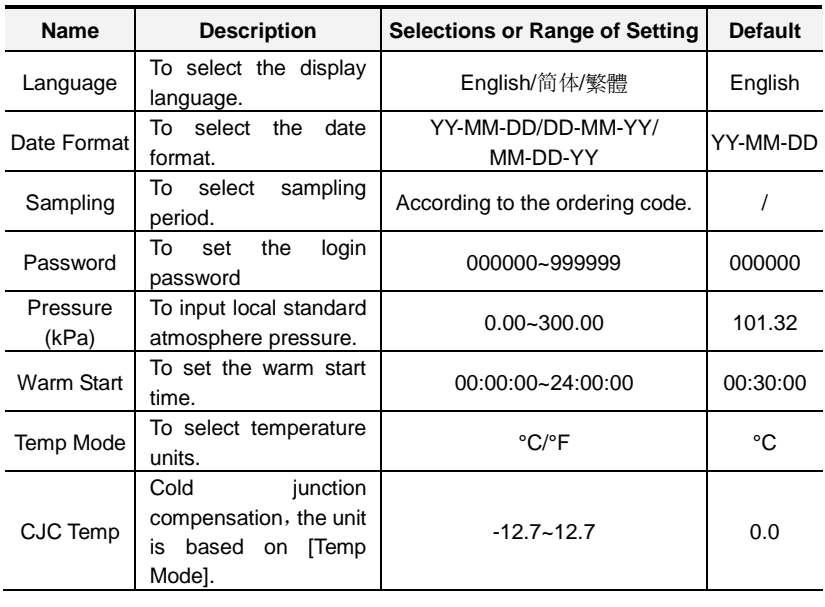

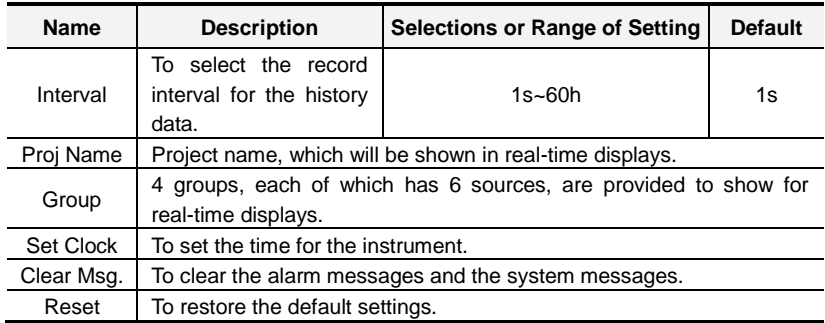

#### <span id="page-33-0"></span>**4.2 Settings Management**

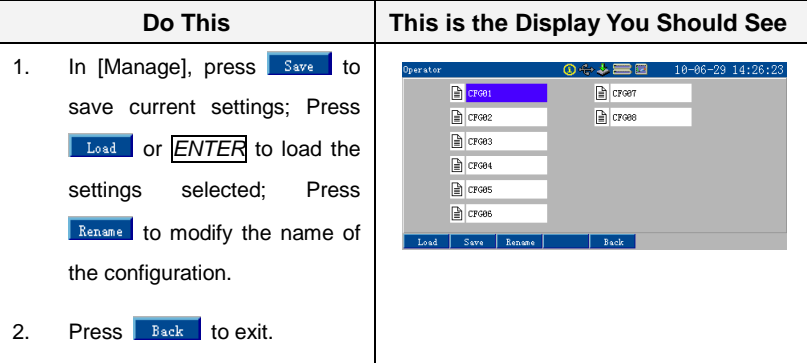

#### <span id="page-33-1"></span>**4.3 Apply the Settings**

Settings compile is provided by the instrument.

Once settings are modified, a "Save & Apply" dialog box will be pop up before exit, as shown in [Figure 4-2.](#page-34-1) Press  $\sqrt{q}$  cancel to return the configuration display to setup continually; Press  $\sqrt{\frac{Exit}{E}}$  to return the monitoring display without enabling the settings; Press **Enable** to enable the settings and enter to the compile display, as shown in [Figure 4-3.](#page-34-2)

It will show the error settings or warning settings in the compile display if settings

are not correct. You can modify the settings according to the prompt until it is correct.

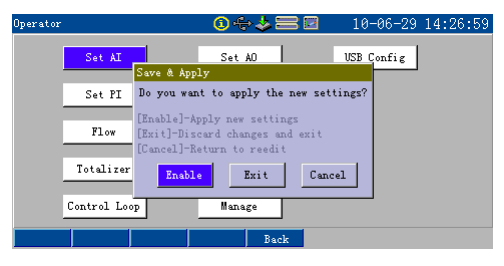

Figure 4-2 Dialog Box of Apply Settings

<span id="page-34-1"></span>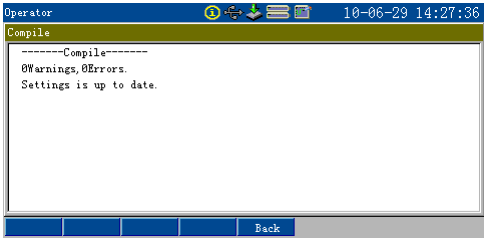

Figure 4-3 Settings Compile Display

#### <span id="page-34-2"></span><span id="page-34-0"></span>**4.4 Shortcut Menu Operation**

Press **F**1 to pop up the shortcut menu in any monitoring display. Adjust the brightness of LCD as shown i[n Figure 4-4.](#page-34-3) Open or close the buzzer as shown in [Figure 4-5;](#page-35-0) [USB Disk] please refer to [Chapter11;](#page-81-0) [Print] please refer to [Chapter13;](#page-87-0) [Add Flag] please refer to [Chapter9;](#page-75-0) Display setting is as shown in [Figure 4-6,](#page-35-1) whose parameters are shown in [Table 4-2.](#page-35-2)

<span id="page-34-3"></span>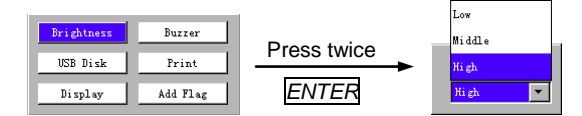

Figure 4-4 Brightness Adjustment

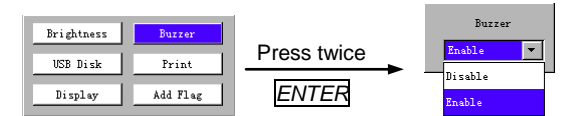

#### Figure 4-5 Buzzer Adjustment

<span id="page-35-0"></span>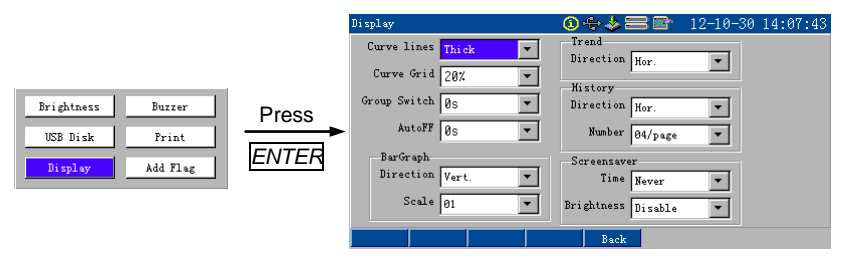

Figure 4-6 Display Setup

#### Table 4-2 [Display] Shortcut Menu Parameters

<span id="page-35-2"></span><span id="page-35-1"></span>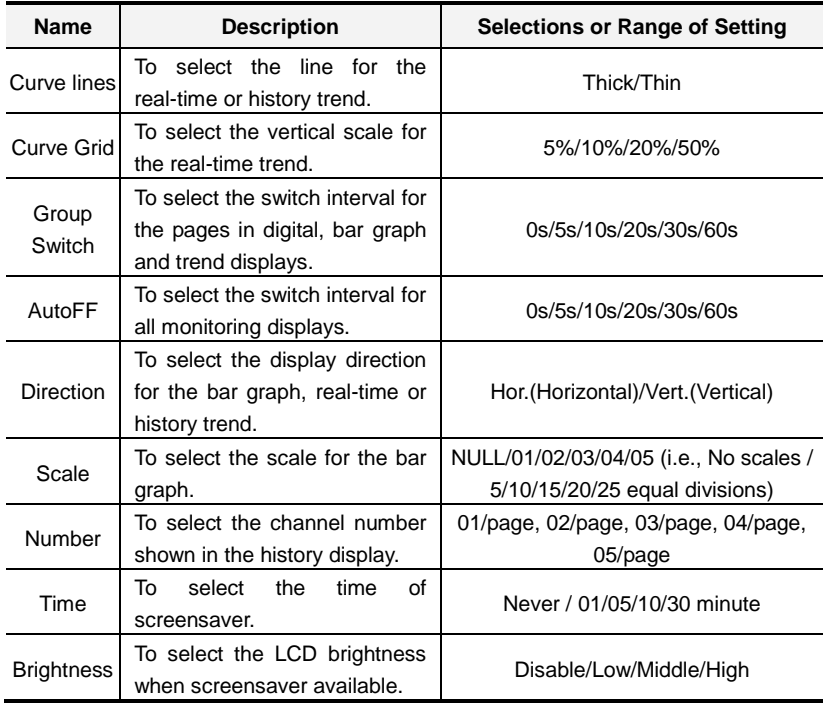
## **4.5 Basic Information in Status Bar**

### 4.5.1 Status Bar in Monitoring Displays

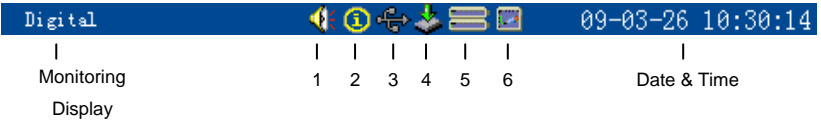

Figure 4-7 Status Bar in Monitoring Displays

- 1. Alarm symbol: Appears only when alarm activated.
- 2. System message symbol: Appears only when there"s uncheck system message.
- 3. USB disk symbol: Appears only when the USB disk is on work.
- 4. Recording symbol: Flashing means recording is on work. Otherwise, USB disk is in the process of saving screen. We will be turned to when stopping recording.
- 5. Inbuilt memory symbol: Top indicates the record data while bottom indicates the record block. For both two, green means normal status, "not full"; while red means the inbuilt memory is almost full, ">90%", it reminds the user to transfer data via USB disk immediately to avoid data loss.
- 6. Running symbol: Green curve means normal, while red means excessive use of expressions.

## 4.5.2 Status Bar in Configuration Displays

As shown in [Figure 4-8,](#page-36-0) the symbols of the status bar in configuration display is the same as what in monitoring display.

<span id="page-36-0"></span>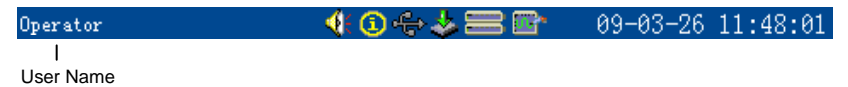

Figure 4-8 Status Bar in Configuration Displays

## **Overview**

Summary of signal type that the instrument related is shown in [Table 5-1,](#page-37-0) for details see section [1.2](#page-13-0) and sectio[n 1.3.](#page-15-0)

<span id="page-37-0"></span>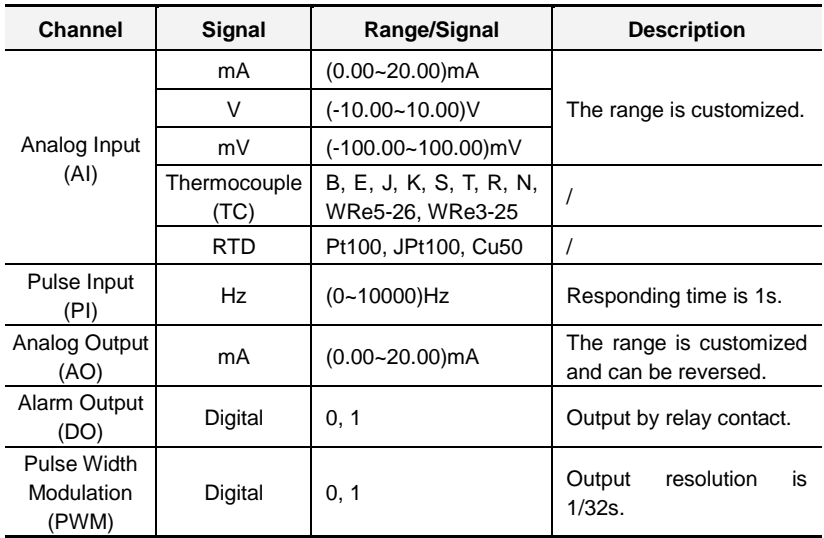

Table 5-1 Input & Output Signal Overview

*Note: If no specified, the responding time of each type is identical with the sampling period.*

# <span id="page-37-1"></span>**5.1 Analog Input (AI) Setup**

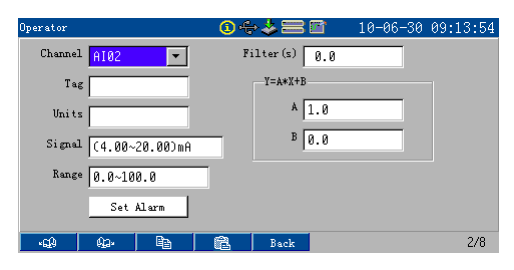

Figure 5-1 [Set AI] Display

| Name                                                  | <b>Description</b>                                           | <b>Selections or Range</b><br>of Setting | <b>Default</b>      |
|-------------------------------------------------------|--------------------------------------------------------------|------------------------------------------|---------------------|
| Channel                                               | To select the No. of AI<br>channel.                          | Up to 16 channels.                       | AI01                |
| Tag                                                   | To describe the channel.                                     | Up to 8 characters                       |                     |
| Units                                                 | To input the units of AI.                                    | Up to 8 characters                       |                     |
| Signal                                                | To set the signal type and<br>range.                         | See Table 5-1                            | $(4.00 - 20.00)$ mA |
| Range                                                 | To set the decimal point<br>and the LRV/URV.                 | $-30000 - 30000$                         | $0.0 - 100.0$       |
| Filter (s)                                            | To set the first- order filter.                              | $0.0 - 25.5$                             | 0.0                 |
| A                                                     | To set the coefficient A and<br>the constant<br>B<br>for the | -999~9999                                | 1.0                 |
| B                                                     | modification<br>formula<br>$Y = A^*X + B$ .                  | $-999-9999$                              | 0                   |
| Set<br>Alarm                                          | To set the parameters of<br>alarm related.                   | See Table 5-3 and<br>following details.  |                     |
| Note: LDV Laurer Denne Velue: LIDV Linner Denne Velue |                                                              |                                          |                     |

Table 5-2 [Set AI] Main Menu Parameters

*Note: LRV*—*Lower Range Value; URV*—*Upper Range Value.*

#### Table 5-3 [Set Alarm] Submenu Parameters

<span id="page-38-0"></span>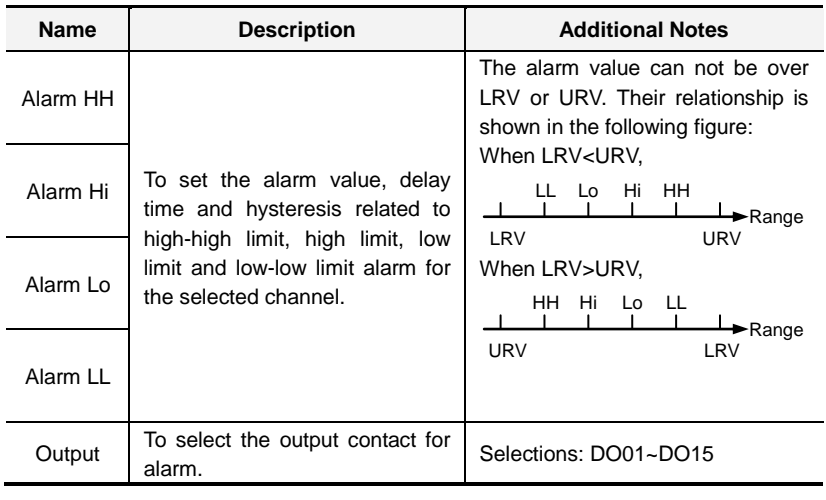

#### Additional Notes

#### Signal

When mA, V or mV is selected in [Signal], [Zero] and [Span] should be setup. Press *ENTER* to activate the input box, and the range of the signal will be shown beside the box, as shown i[n Figure 5-2.](#page-39-0) (Modify the value as shown in [Table 3-2.\)](#page-29-0) If input is over this range, it will be saved as the maximum or the minimum value allowed.

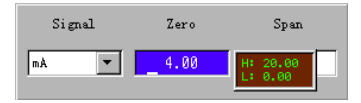

Figure 5-2 Voltage/Current Signal Setup

<span id="page-39-0"></span>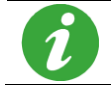

[Zero] must be less than [Span]; otherwise, compile will be failed when enabling the settings.

When TC or RTD is selected in [Signal], [Sig. Type] and [Burn Out] should be setup, as shown i[n Figure 5-3.](#page-39-1) [Burn Out] means the recording data status when TC or RTD burns out.

**Down:** Record as "LRV".

**Hold:** Keep the one before it burns out.

**Up:** Record as "URV".

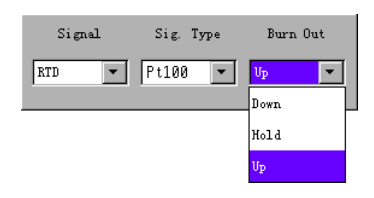

Figure 5-3 TC/RTD Signal Setup

<span id="page-39-1"></span>For TC, cold junction temperature should be taken into consideration for accuracy when measuring. Shorten the TC input wires, thus the show value of this channel is just its cold junction temperature. It can be modified as section [4.1,](#page-32-0) when the cold junction temperature drifted.

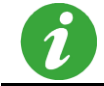

The instrument can display either in Celsius or Fahrenheit, pay attention to the temperature mode when using TC or RTD.

For example, one user uses AI05 to measure the temperature of K-type TC. The cold junction temperature is 1°C less than the room temperature. Therefore, the user could setup as shown in [Figure 5-4](#page-40-0) an[d Figure 5-5.](#page-40-1)

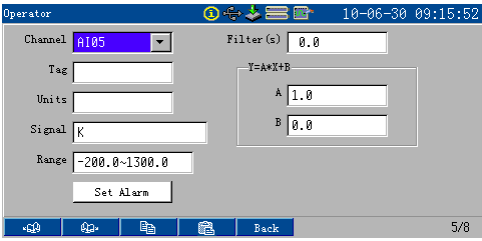

Figure 5-4 Channel Setting for TC Measurement

<span id="page-40-0"></span>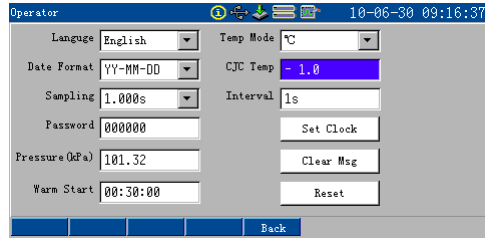

Figure 5-5 Cold Junction Compensation for TC Measurement

#### <span id="page-40-1"></span>Filter

The instrument adopts first-order inertial digital filter, the equation shows as follows:

$$
y(i) = x(i) \cdot \frac{T_s}{T_s + T_F} + y(i-1) \cdot \frac{T_F}{T_s + T_F}
$$
................. E

quation 5-1

Where, *y(i)*: Current show value

*x(i)*: Current show value which hasn't been treated by filter

- *y(i -1)*: Previous measured value
- *TS*: Sampling period
- *TF*: Filter time. See [Figure 5-6.](#page-41-0)

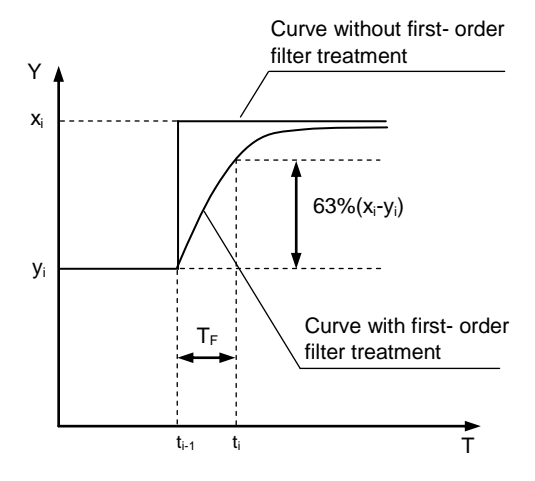

Figure 5-6 First-order Filter

<span id="page-41-0"></span>From the equation and [Figure 5-6,](#page-41-0) we can conclude that it is helpful to improve the curve's smoothness and reduce the interferential signal influence on curve to set the filter time constant. The longer the filter time is, the less the influence on show value from sampling period signal is, which makes the curve smooth.

The filter time can be any value between 0.0 and 25.5, and 0.0 is the default value, which means the filter is off.

#### Y=A\*X+B (Linear Modification)

The formula Y=A\*X+B is used for linear modification to the measurement value. Where, A is a linear coefficient, B means zero modification, and X is the engineering value before modification while Y is the modified value. By default, A=1, B=0, which means no modification.

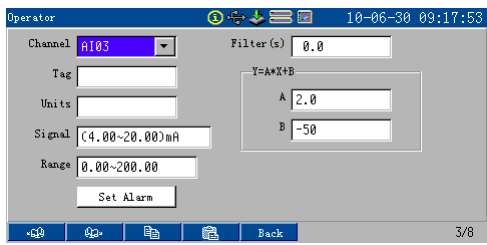

Figure 5-7 Linear Modification

<span id="page-42-0"></span>For example, setup as shown i[n Figure 5-7.](#page-42-0) The engineering value will be 150.00, when input is 12.00mA.

Set Alarm

Set alarm as shown in [Figure 5-8.](#page-42-1) High/Low limit alarm are de-activated by default, you can press *ENTER* to activate.

| Operator   |       | ①今↓〓□      |            | $10 - 06 - 3009:21:14$ |     |
|------------|-------|------------|------------|------------------------|-----|
| A103       | Value | Delay(s)   | Hysteresis | Output                 |     |
| Alarm HH   | 0.00  | Ø          | 0.00       | None                   | ▼   |
| Alarm Hi   | 75.00 | ø          | 5.00       | D001                   |     |
| Alarm Lo V | 30.00 | ø          | 5.00       | <b>DO02</b>            |     |
| Alarm LL   | 0.00  | $\sqrt{a}$ | 0.00       | None                   |     |
|            |       |            |            |                        |     |
|            |       |            |            |                        |     |
| Фa.        |       |            |            |                        | 3/8 |
| чQД        |       |            | Back       |                        |     |

Figure 5-8 Set Alarm

<span id="page-42-1"></span>Alarm HH/Hi/Lo/LL (High/Low Limit Alarm)

When the measured value fluctuates near the alarm value, the instrument will activate and de-activate alarm relays frequently, resulting in alarm contacts malfunction. The instrument provides alarm hysteresis to avoid this case.

Following is the illustration of the high/low limit of alarm.

For high limit alarm, if the alarm value is set as 75.00, hysteresis is 5.00, and delay is 0; when the measured value increases and reaches 75.00, the alarm relay will be activated; If the measured value decreases below 75.00, alarm relay will not be de-activated immediately, unless the measured value reaches 70.00, see [Figure 5-9.](#page-43-0)

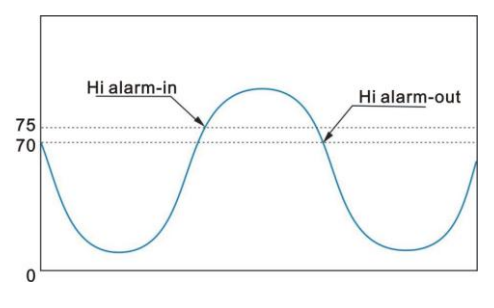

Figure 5-9 High Limit Alarm Hysteresis

<span id="page-43-0"></span>Alike, for low limit alarm, if the alarm limit is set as 30.00, hysteresis is 5.00, delay is 0; when the measured value decreases and reaches 30.00, the alarm relay will be activated; If the measured value rises above 30.00, alarm relay will not be de-activated immediately, unless the measured value reaches 35.00, see [Figure 5-10.](#page-43-1)

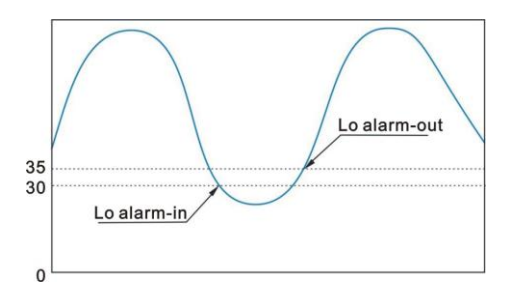

Figure 5-10 Low Limit Alarm Hysteresis

<span id="page-43-1"></span>For high-high limit and low-low limit, the alarm hysteresis configuration works same as high limit and low limit alarm.

High/Low limit alarm has the function of alarm-in delay and alarm-out delay. Set the delay time within the range of  $(0-30)$ s. When the instrument detects that input meets alarm state, and it maintains for a period of preset delay time, the instrument will produce an alarm. So is alarm-out.

When delay time is set as 0, the instrument will be in alarm and out of alarm immediately.

The alarm can be output by DO01~DO15, if different alarm types select the same output contact, the contact will be activated when either of them happened.

# **5.2 Pulse Input (PI) Setup**

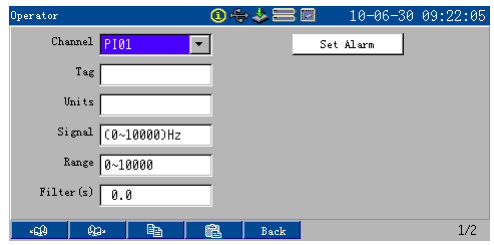

Figure 5-11 [Set PI] Display

Table 5-4 [Set PI] Main Menu Parameters

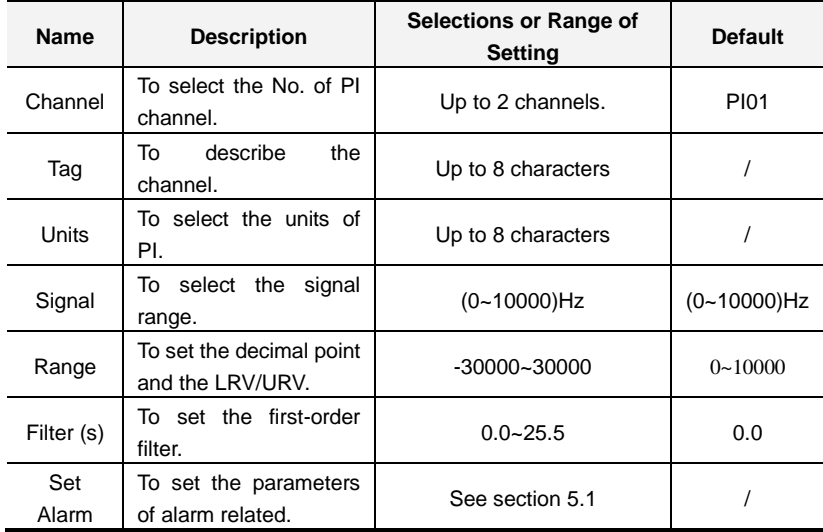

# **5.3 Analog Output (AO) Setup**

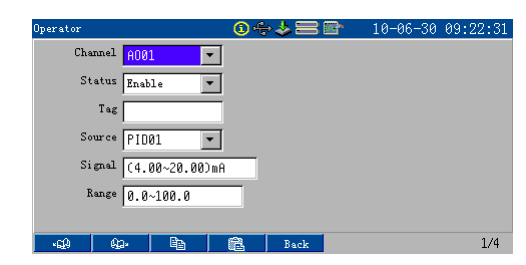

Figure 5-12 [Set AO] Display

Table 5-5 [Set AO] Main Menu Parameters

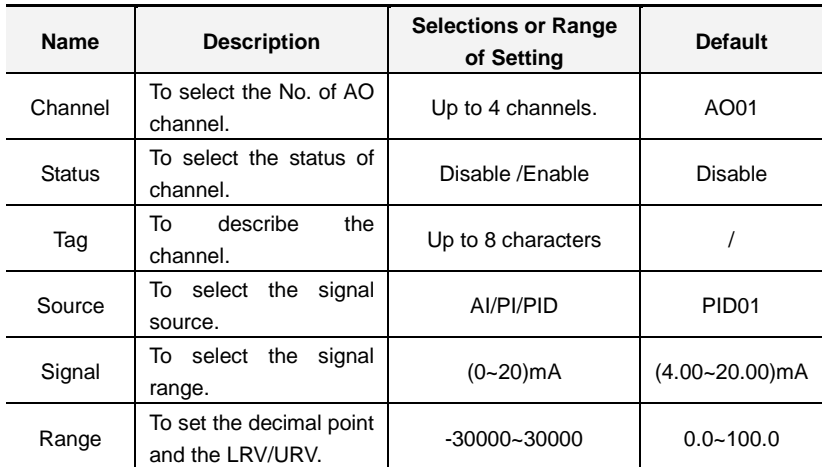

## **5.4 Pulse Width Modulation (PWM) Output**

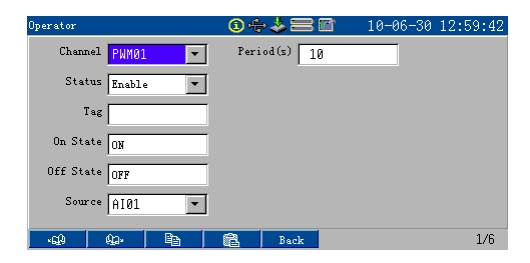

Figure 5-13 [Set PWM] Display

| <b>Name</b>   | <b>Description</b>                        | <b>Selections or Range of</b><br><b>Setting</b> | Default |
|---------------|-------------------------------------------|-------------------------------------------------|---------|
| Channel       | To select the No. of PWM.                 | Up to 6 channels.                               | PWM01   |
| <b>Status</b> | select the status<br>of<br>To<br>channel. | Disable/Enable                                  | Disable |
| Tag           | To describe the channel.                  | Up to 8 characters                              |         |
| On State      | To describe the ON status<br>of PWM.      | Up to 8 characters                              | ON      |
| Off State     | To describe the OFF status<br>of PWM.     | Up to 8 characters                              | OFF     |
| Source        | To select the signal source.              | AI/PI/PID                                       | AI01    |
| Period        | To set the output period.                 | $(1 - 999)s$                                    | 10      |

Table 5-6 [Set PWM] Main Menu Parameters

Display, output and calculation of PWM are all digitals and PWM01~PWM06 occupied DO01~DO06. When PWM channels are enabled, corresponding DO channels must be closed; otherwise, compile will be failed.

# **5.5 Input & Output Related Displays**

# 5.5.1 Digital Display

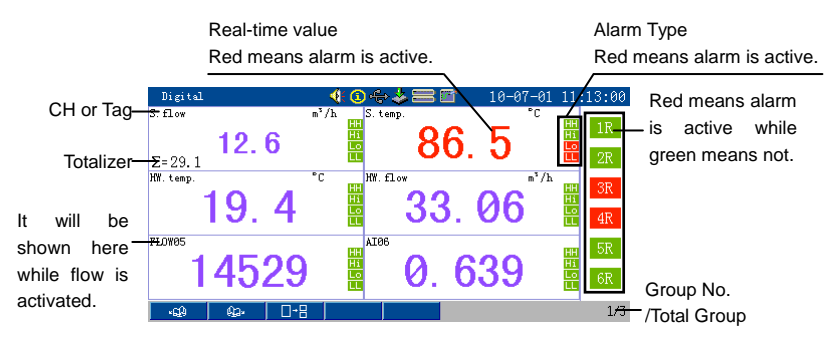

Figure 5-14 Digital Display

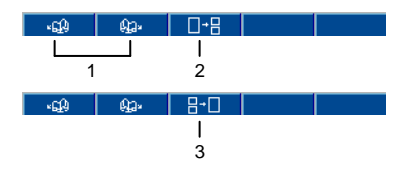

- 1. Page up and page down. Page circularly among max. 2 displays.
- 2. Switch from one group shown display to two groups shown display.
- 3. Switch from two groups shown display to one group shown display.

### 5.5.2 Bar Graph Display

The Bar Graph Display shows the position of channel"s current engineering value within the range. The direction and scale of Bar Graph Display can be set in [Display]. See section [4.4.](#page-34-0) The soft keys in Bar Graph Display are similar to those in Digital Display.

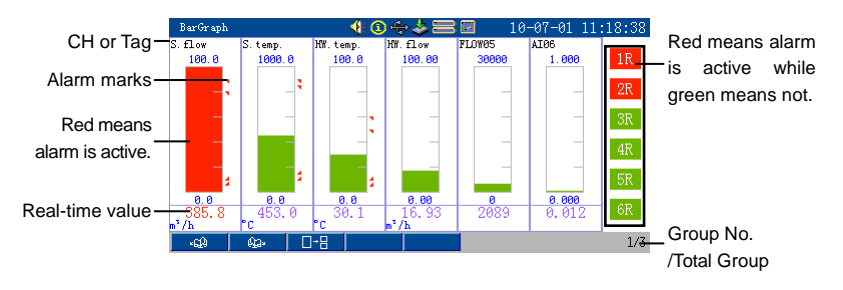

#### Figure 5-15 Bar Graph Display

## 5.5.3 Trend Display

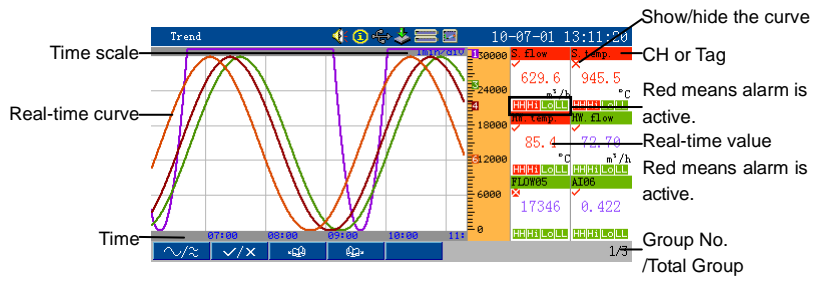

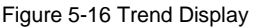

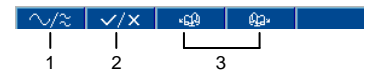

- 1. Press to switch between gathered form and separate form. The former shows all curves in the same zone while the latter shows the curves in independent zones respectively.
- 2. Press to show or hide the curve. ' $\sqrt{ }$  means to show while ' $\times$ ' means to hide.
- 3. Press to page up and page down. Page circularly among max. 2 displays.

## **6.1 PID Parameters**

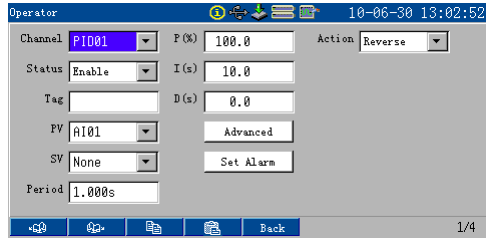

Figure 6-1 [Control Loop] Display

|  |  | Table 6-1 [Control Loop] Main Menu Parameters |
|--|--|-----------------------------------------------|
|  |  |                                               |

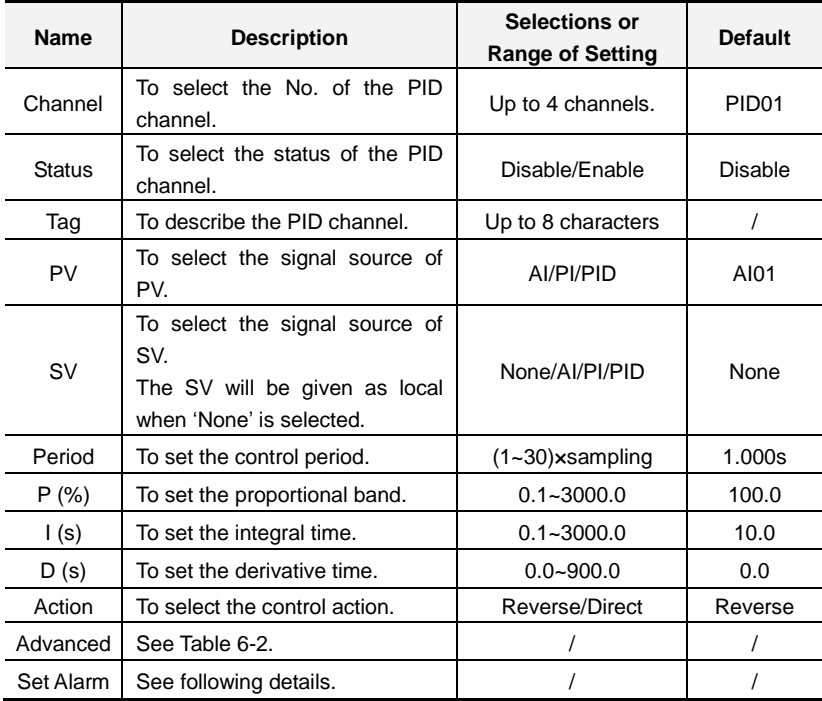

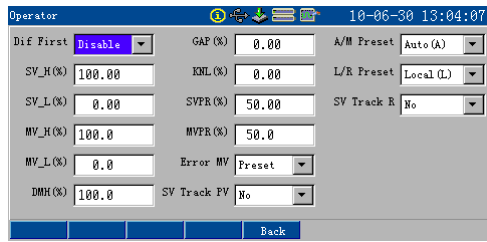

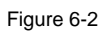

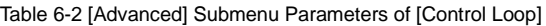

<span id="page-50-0"></span>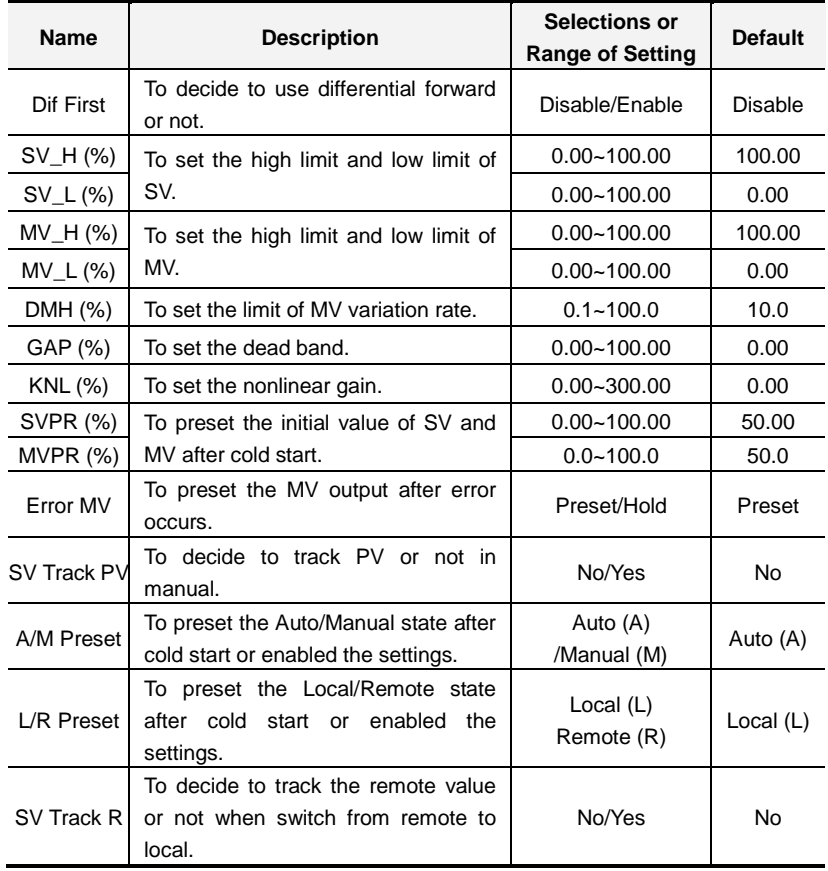

#### Additional notes:

Alarm DH (Deviation alarm)

When the absolution of difference between SV and PV is more than the preset deviation alarm value, the corresponding alarm is activated.

Deviation alarm information shows on top of monitoring displays as AI alarm information.

Dif First (Differential Forward)

In practical control system, the tuning from operator to SV is step changed, which may cause a great jump in derivative output. It is forbidden to have controlled variable change a lot and produce a large overshoot in practical use. To avoid a great jump caused by setpoint varying without weakening derivative action, differential forward is provided by the instrument.

The differential forward PID structural figure shows as [Figure 6-3:](#page-51-0)

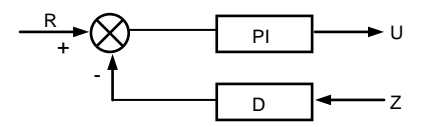

Figure 6-3 Differential Forward Frame

<span id="page-51-0"></span>The step response of the PID loop with differential forward and without deferential forward is shown i[n Figure 6-4](#page-51-1) an[d Figure 6-5.](#page-52-0)

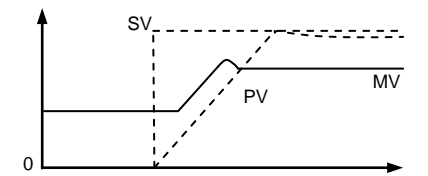

<span id="page-51-1"></span>Figure 6-4 PID with Differential Forward

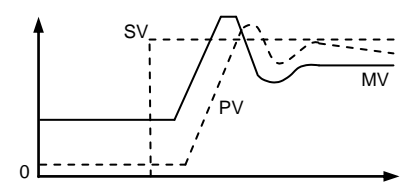

Figure 6-5 PID without Differential Forward

<span id="page-52-0"></span>Apparently, the PID algorithm with differential forward, compared with which without differential forward, slows down the MV changing, decreases overshoot, and extends the time to reach stable state.

Differential forward always used on the occasion that MV can"t be changed a lot, but not used when the setpoint tracking is needed.

#### Gap (Dead Band)

In some industrial manufacture process, the controlled plant may not always be on the setpoint precisely, but may change in a stated range. In order to avoid the actuator damaged by frequent action, the PID algorithm with dead band is always used in practical industry.

Here, GAP is related to the dead band range. If the GAP is too large, the control will be sluggish; if too small, the actuator will work frequently.

#### KNL (Nonlinear Gain)

Nonlinear gain: the virtual error within GAP is the product of original error and nonlinear gain "KNL".

 $e_{k(KNL)} = e_k \times KNL$ .......................................................................Equation 6-1

The nonlinear gain affects the control result around setpoint and it can be applied in nonlinear control system to solve tough nonlinear problem.

For instance, in process of pH neutralization, the nonlinearity produced by the process of pH titration, typically exhibits a large slope around 7 (pH value). In other words, a small quantity of additive neutralizer will bring a great fluctuate. On the contrary, when the pH is far from 7 and the titration slope turns small, only

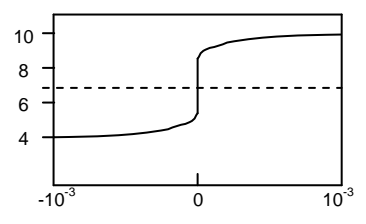

a large quantity of additive neutralizer can bring a little bit pH change.

Figure 6-6 Process of pH neutralization

Thus, a fixed-gain linear control system of pH leads to serious overshoot when the setpoint is around 7(pH value) and weak control when the setpoint is on other points. This problem can be alleviated to a large extent by employing dead band and nonlinear gain. When the controlled variable error 'e' is within the dead band, the practical error in operations is the product of "e" and nonlinear gain 'KNL'. As Equation 6-1, the gain is small if KNL is set small. When the error is out of the dead band, nonlinear gain may increase ten-odd times. It utilizes the nonlinearity of the instrument to compensate the nonlinearity of controlled target, composing an approximately linear control system.

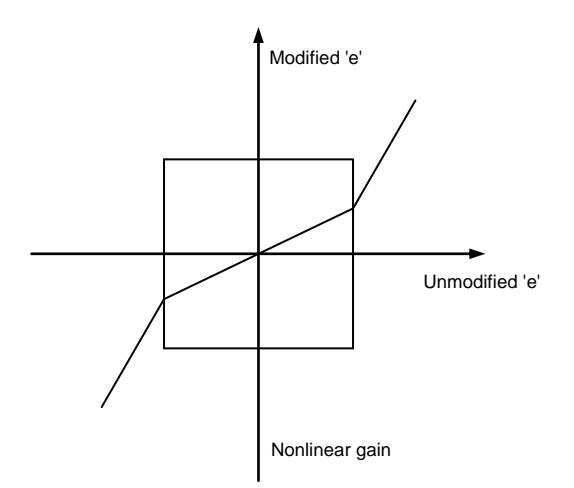

Figure 6-7 Gap and KNL

Set the corresponding parameters in [Advanced] page, GAP related to dead band and KNL related to nonlinear gain. Disable the dead band and nonlinear gain by setting GAP as 0.0% and KNL as 0.0%.

SV Tracking

**SV Track PV:** If selected, SV tracks PV in manual mode.

**SV Track R:** If selected, SV keeps the last remote value when remote state switches to local state; Otherwise, SV keeps the last local value.

If both are selected, SV shows the remote value when in remote and manual mode, and it will track PV from the last remote value when remote state switched to local state.

## **6.2 PID Related Display**

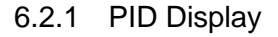

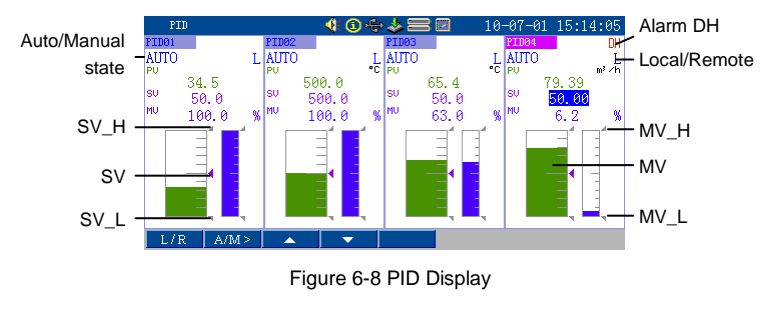

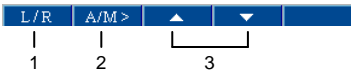

- 1. Press to switch between local and remote.
- 2. Long press to switch between auto and manual.
- 3. Press to modify SV in auto and local state or modify MV in manual.

## 6.2.2 Tuning Display

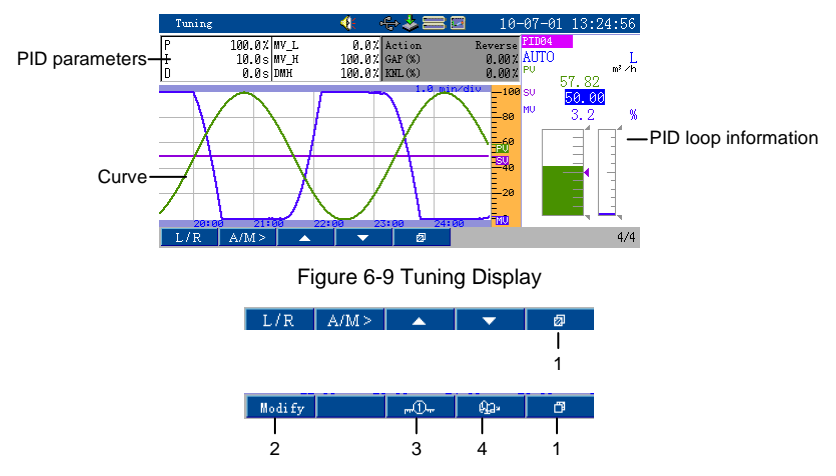

- 1. Press to switch the function of the soft keys.
- 2. Press to pop up the PID parameters tuning box, as shown in [Figure 6-10.](#page-55-0)

Press  $\frac{1}{\sqrt{2}}$  save the modification and exit. Press  $\frac{1}{\sqrt{2}}$  to exit without modification.

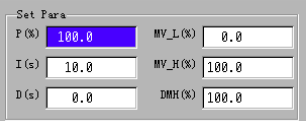

Figure 6-10 PID Parameters Tuning Box

- <span id="page-55-0"></span>3. Press to modify the time scale.
- 4. Press to page up and page down. Page circularly among max. 4 channels.

## **6.3 Example**

## 6.3.1 Example for Single Loop Control

This single-loop control system achieves ordinary temperature control. It measures the temperature in heater, and output the signal to heating coil which is supposed to be able to receive continuous analog signal. For the details of channels connection, please refer to sectio[n 2.2.](#page-19-0) Here, in this section, we mainly introduce the construction and configuration of control loop.

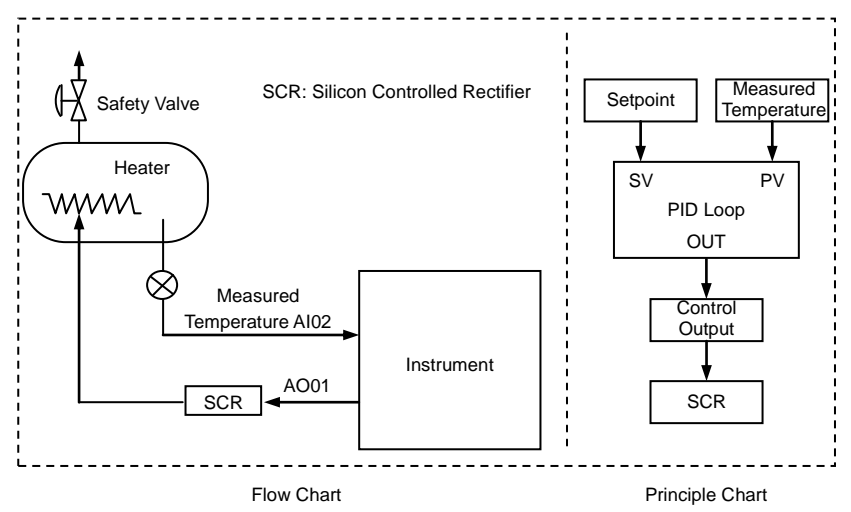

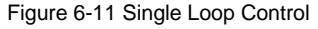

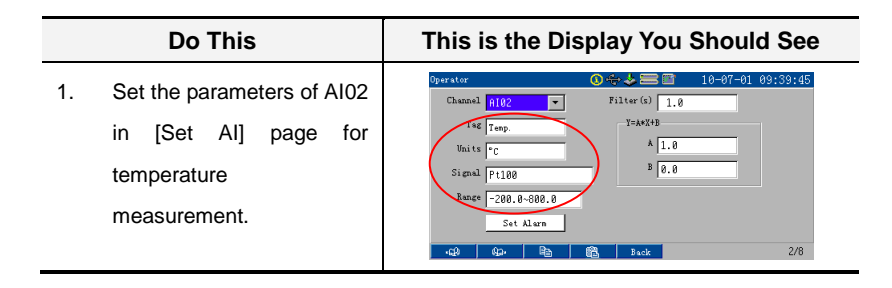

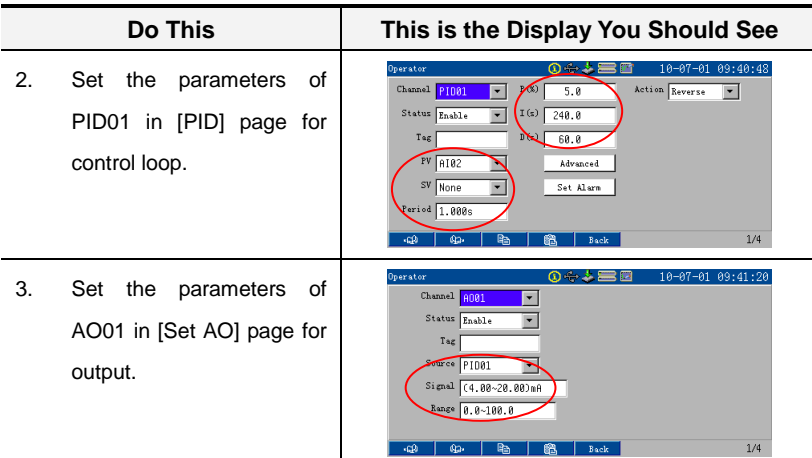

- 4. Adjust MV to make PV close to SV in PID display.
- 5. Set loop into auto state, then observe the PV whether it meets the control requirement.
- 6. If PID parameters need to be modified, press *ENTER* to enter tuning display, and then adjust.

## 6.3.2 Example for Cascade Control

Cascade control is a combination of two PID control loops, where the output signal from one (the master) forms the setpoint for the other (the slave). To be effective for cascade control, the slave loop should be more responsive than the master.

This cascade control system achieves temperature control by controlling fuel flow. Because of the slow change of temperature, take the pressure of fuel oil as slave loop. The input amount of fuel oil is controlled by valve. If it is pneumatic valve, the valve will be closed when no gas, thereby, gas open valve is used.

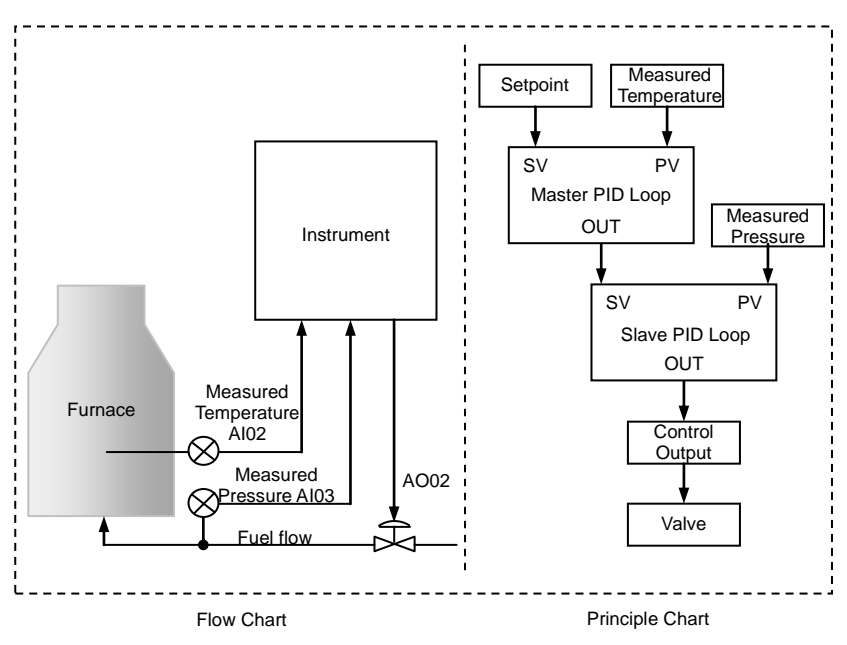

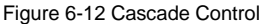

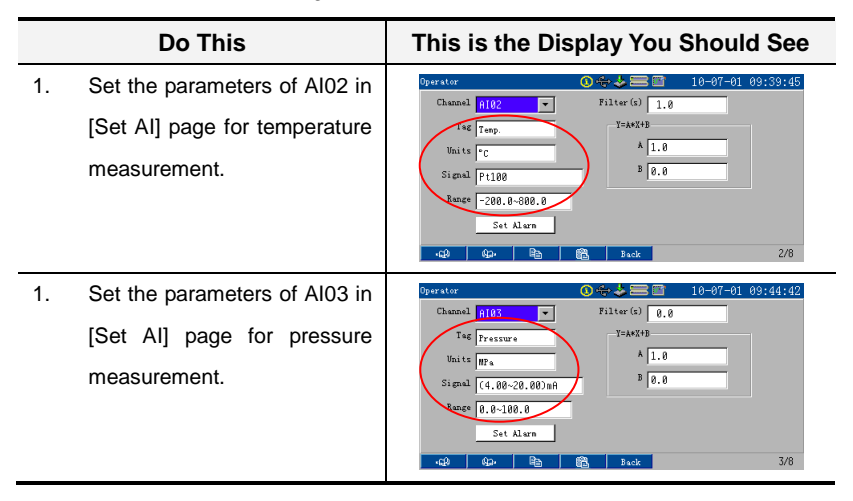

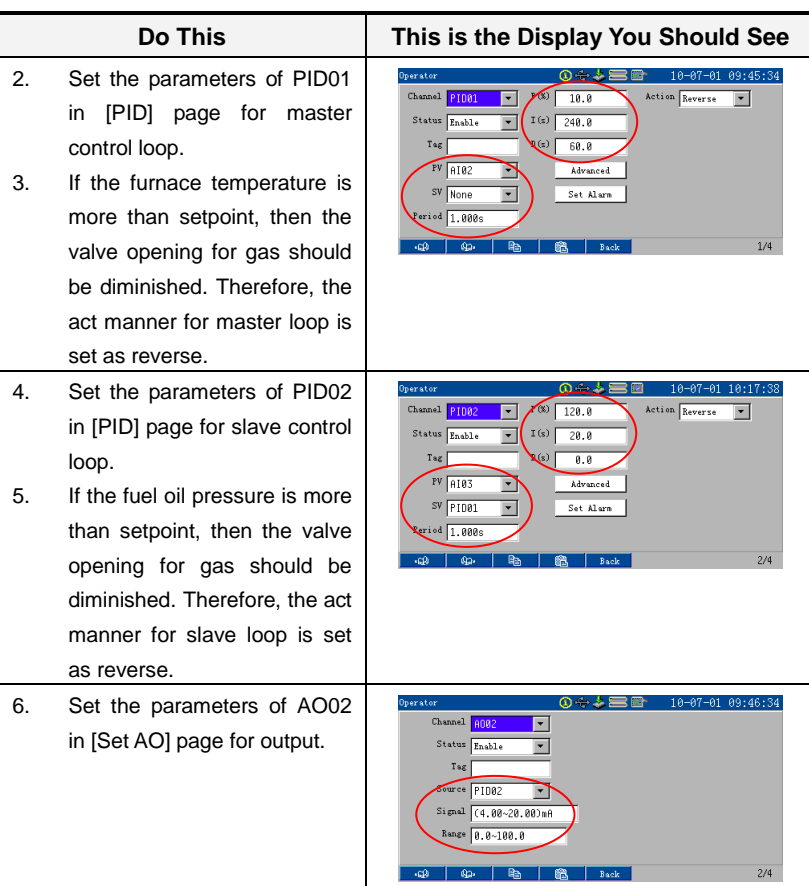

- 7. Adjust MV for PID02 to make PV close to SV in PID display.
- 8. Set PID02 into auto state, and then adjust its PID parameters as single loop control to make the loop stable.
- 9. Adjust MV for PID01 to make PV close to SV in PID display, and then switch PID02 into remote state.
- 10. Adjust MV for PID01 to a right value, and then adjust PID parameters to make the loop stable.

# **Chapter7 Mass Flow Compensation**

## **Overview**

The term flow means the amount that flows through a certain section of a pipe per unit time, which is also considered as an instantaneous magnitude. Generally speaking, measurement of flow is usually done by means of restriction flowmeter, velocity flowmeter, pulse frequency flowmeter, volumetric flowmeter or mass flowmeter, etc. For most of flowmeter currently in use, mass flow can be expressed with the following 3 equations:

Equation 7-1 works for throttle flowmeter such as a standard orifice or a nozzle while equation 7-2 works for velocity flowmeter and pulse frequency flowmeter such as a vortex flowmeter, a turbine flowmeter or a electromagnetic flowmeter, and equation 1-3 is derived from equation 7-1, working for certain measurement systems where differential pressure signal has already been square-rooted.

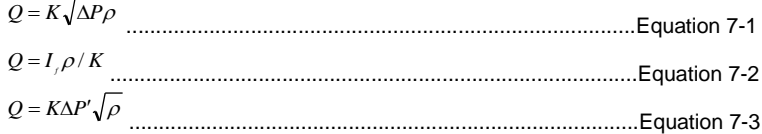

Where, *Q*: value of mass flow

*K*: coefficient of flow

*ρ*: density of flow

*ΔP*: value of input differential pressure

*If*: output frequency of a velocity flowmeter

*ΔP'*: differential pressure extracted value

The above equations show that the mass flow develops proportional to the density of flow or the square-rooted one. Taking into consideration the fact that the density of almost all kinds of flow varies according to variation of temperature and pressure, compensation for temperature and pressure variations must be done to ensure accurate measurements of mass flow. There are different kinds of compensation models serving corresponding flow. 5 kinds of compensation modes are provided in the instrument including SHS (superheated steam), STS (saturated steam), GAS (ideal gas), LPC (linear pressure compensation) and LTC (linear temperature compensation).

## **7.1 Parameters**

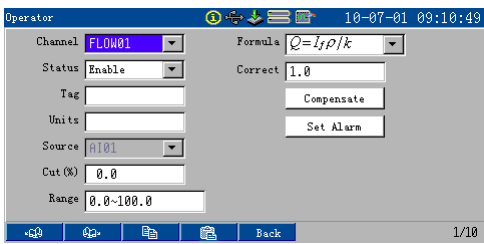

Figure 7-1 [FLOW] Display

Table 7-1 [Flow] Main Menu Parameters

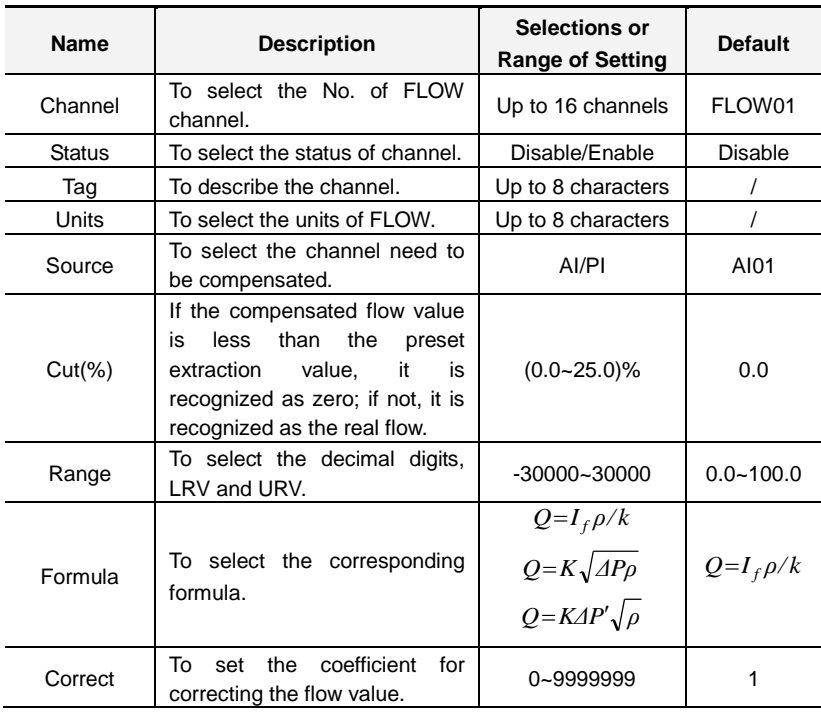

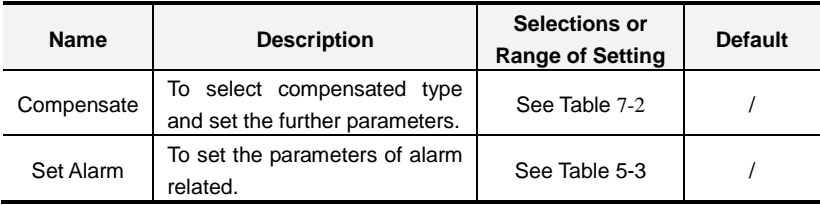

Table 7-2 [Compensate] Submenu Parameters of [Flow]

<span id="page-62-0"></span>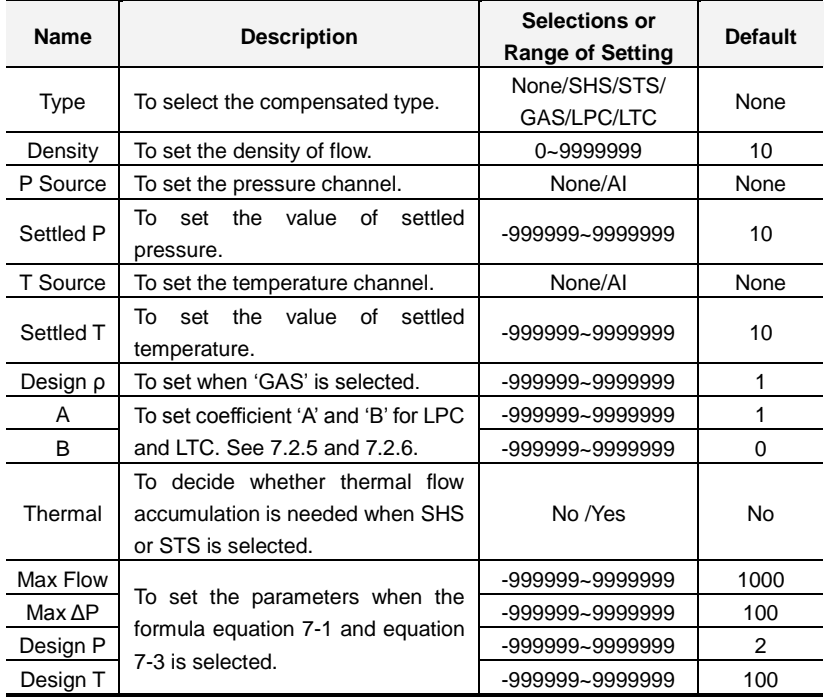

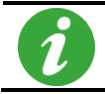

Be aware of that the pressure displayed in the instrument is the gage pressure, and its unit should be as MPa.

# **7.2 Compensate**

### 7.2.1 None

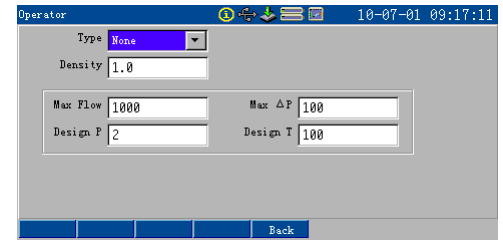

Figure 7-2 Set for [None]

## 7.2.2 SHS

If no temperature or pressure signal input, set the temperature and pressure value in "Settled T" and "Settled P", and select "None" for both "T Source" and "P Source".

If analog input is selected from AI or VA in 'T Source' and 'P Source', the 'Settled T" and "Settled P" items disappear. For details, please refer to section [7.4.1.](#page-66-0)

The scope of applicability: Pressure (0.1~16)MPa (gage pressure), Temperature (140~560)℃. It is necessary to set pressure and temperature.

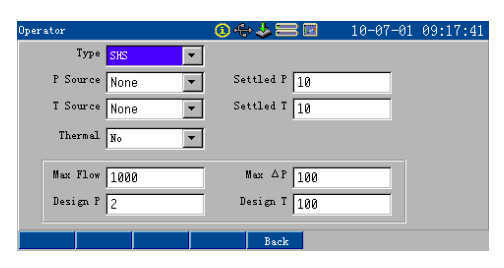

Figure 7-3 Set for [SHS]

## 7.2.3 STS

If no pressure signal input, set the pressure value in "Settled P" and select "None" for 'P Source'.

If analog input is selected from AI or VA in 'P Source', the 'Settled P' disappears.

For details, please refer to section [7.4.2.](#page-68-0)

The scope of applicability: Pressure (0.1~16)MPa (gage pressure). It is necessary to set pressure which unit is MPa.

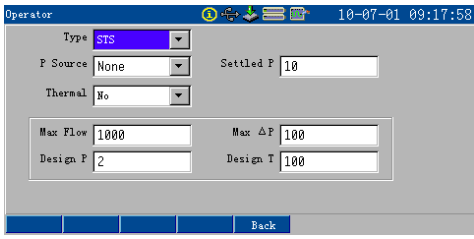

Figure 7-4 Set for [STS]

### 7.2.4 GAS

If no temperature or pressure signal input, set the temperature and pressure value in "Settled T" and "Settled P", and select "None" for both "T Source" and "P Source'.

If analog input is selected from AI or VA in 'T Source' and 'P Source', the 'Settled T" and "Settled P" disappear.

For details, please refer to sectio[n 7.4.3.](#page-69-0)

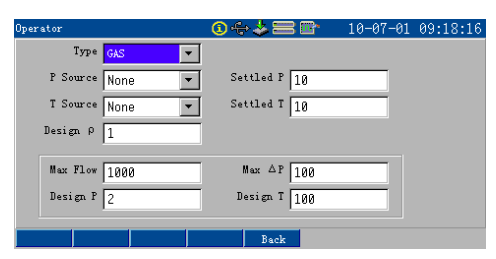

Figure 7-5 Set for [GAS]

## <span id="page-64-0"></span>7.2.5 LPC

If no pressure signal input, set the pressure value in "Settled P" and select "None" for "P Source".

If analog input is selected from AI or VA in 'P Source', the 'Settled P' disappears.

Gas constant resulted from formula  $p=AXP+B$  needs to be set correctly, it is necessary to set correct pressure unit as MPa. Where, P in this formula means the absolute pressure. For details, please refer to sectio[n 7.4.4.](#page-71-0)

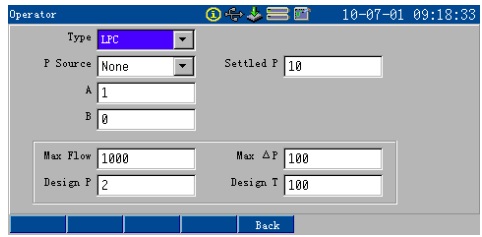

Figure 7-6 Set for [LPC]

## <span id="page-65-0"></span>7.2.6 LTC

If no temperature signal input, set the temperature value in "Settled T" and select "None" for "T Source".

If analog input is selected from AI01~AI12 in 'T Source', the 'Settled T' disappears.

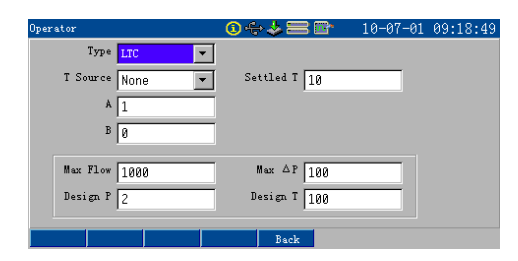

Figure 7-7 Set for [LTC]

# **7.3 FLOW Related Display**

| $\Sigma$ F1 ow |     | ①⇔≯〓Pr<br>10-07-02 10:30:16 |
|----------------|-----|-----------------------------|
| Flow 92        |     | Compensate LPC              |
| T Source None  |     | P Source 1.951              |
| Cur Flow       |     | Total Accu                  |
| 108.30         |     | 11303.41                    |
|                | t/h |                             |
| ФQ-<br>×GQ     |     |                             |

Figure 7-8 Flow display

## **7.4 Example**

### <span id="page-66-0"></span>7.4.1 Example 1: SHS

If measurement of the mass flow of superheated steam (SHS) is planed to be done, with a standard orifice connected to a smart differential pressure transmitter without the function of square-root extraction. In this case, superheated steam compensation type should be adopted.

Designing condition as follows:

Temperature: 250.0℃;

Pressure: 1.2MPa;

Differential pressure range: (0.000~30.000)kPa;

Flow range: (0.00~50.00)t/h.

Assume that the actual temperature is 200℃ and the actual pressure is 0.5MPa (gauge pressure), and the output current of the smart DP transmitter is 5.60 mA without square-root extraction.

And, differential pressure range of the transmitter is (0.000~30.000)kPa, with signal range of (4.00~20.00)mA; mass flow range is (0.00~50.00)t/h; pressure range of the actual flowing condition is (0.000~2.000)MPa, with signal range of (4.00~20.00)mA; temperature range of the actual flowing condition is

(-200~800)℃, using Pt100 signal.

What is more, the instrument displays the differential pressure signal (kPa) in channel AI02, field pressure (MPa) in channel AI03, field temperature (℃) in channel AI04 and compensated mass flow (t/h) in channel FLOW02.

Procedure of configuration:

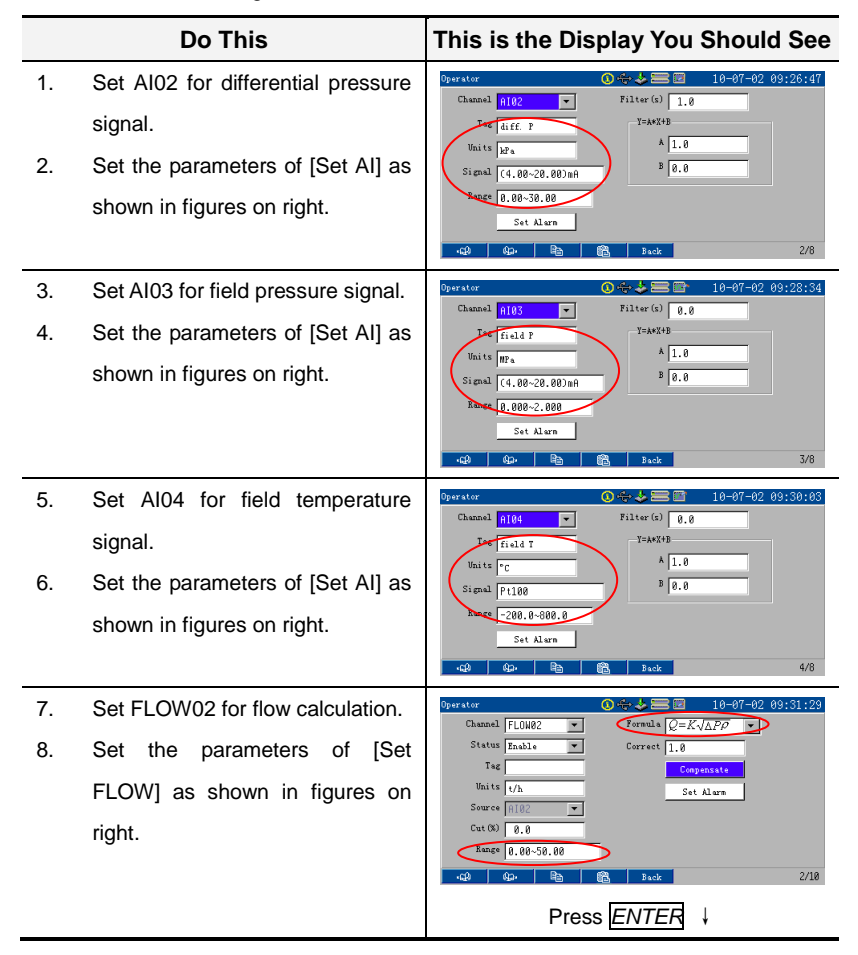

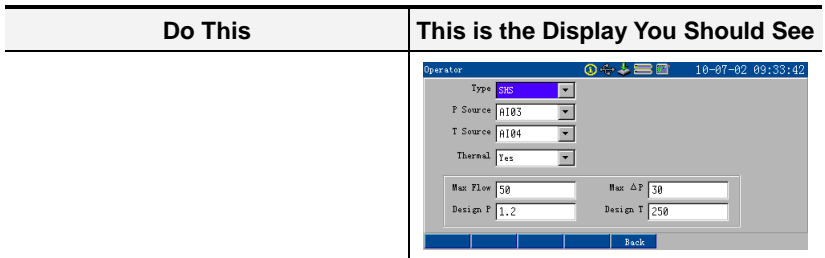

### <span id="page-68-0"></span>7.4.2 Example 2: STS

If measurement of the mass flow of saturated steam (STS) is planed to be done, with a standard nozzle connected to a differential pressure transmitter with the function of square-root extraction. In this case, saturated steam compensation type should be adopted.

Designing flowing conditions:

Pressure: 0.4MPa

Assume that the actual pressure is 0.3MPa (gauge). For transmitter, and the output current of the DP transmitter is 5.60 mA with square-root extraction already done.

And, differential pressure range of the transmitter is (0.000~30.000)kPa, with signal range of (4.00~20.00)mA; mass flow range is (0.000~50.000)t/h; pressure range of the actual flowing condition is (0.000~2.000)MPa, with signal range of (4.00~20.00)mA.

What is more, the instrument displays the square-rooted signal of the DP transmitter as a mass flow signal (kPa) in channel AI02, field pressure (MPa) in channel AI03 and compensated mass flow (t/h) in FLOW02.

Procedure of configuration:

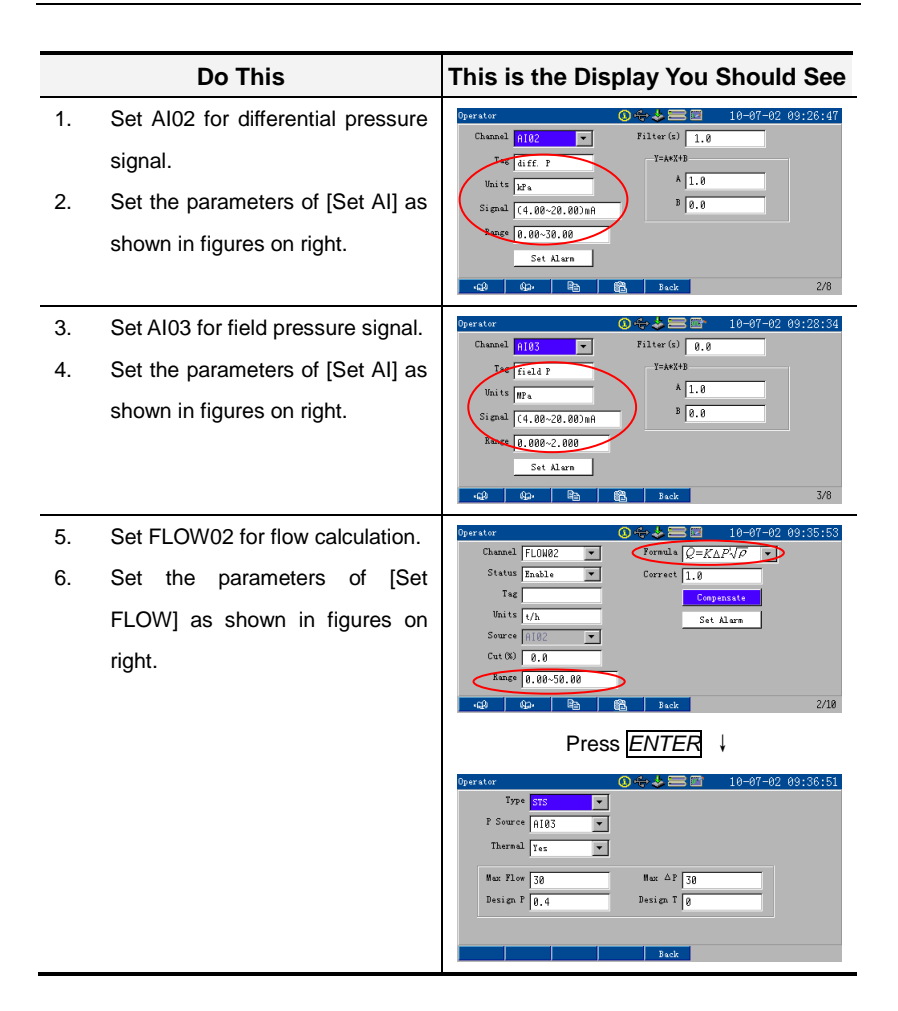

## <span id="page-69-0"></span>7.4.3 Example 3: GAS

If measurement of the mass flow of ideal gas is planed to be done with a vortex flowmeter, ideal gas compensation type should be adopted.

Designing flowing conditions:

Temperature: 0.0℃

Pressure: 0.0MPa

Assume that actual temperature is 30.0℃ and the actual pressure is 0.1 MPa(gauge pressure), and the output frequency of the vortex flowmeter is 1000Hz, with ξ=0.1495.

And, range of volume flow of the vortex flowmeter is  $(0.000-30.000)$ m $^3$ /h; field pressure range is (0.000~2.000)MPa, with signal range of (4.00~20.00)mA; field temperature range is (-200~800)℃, using Pt100 signal.

What is more, the instrument displays the frequency signal (Hz) in channel PI01, field pressure (MPa) in channel AI03, field temperature (℃) in channel AI04 and compensated mass flow (t/h) in channel FLOW09.

Procedure of configuration:

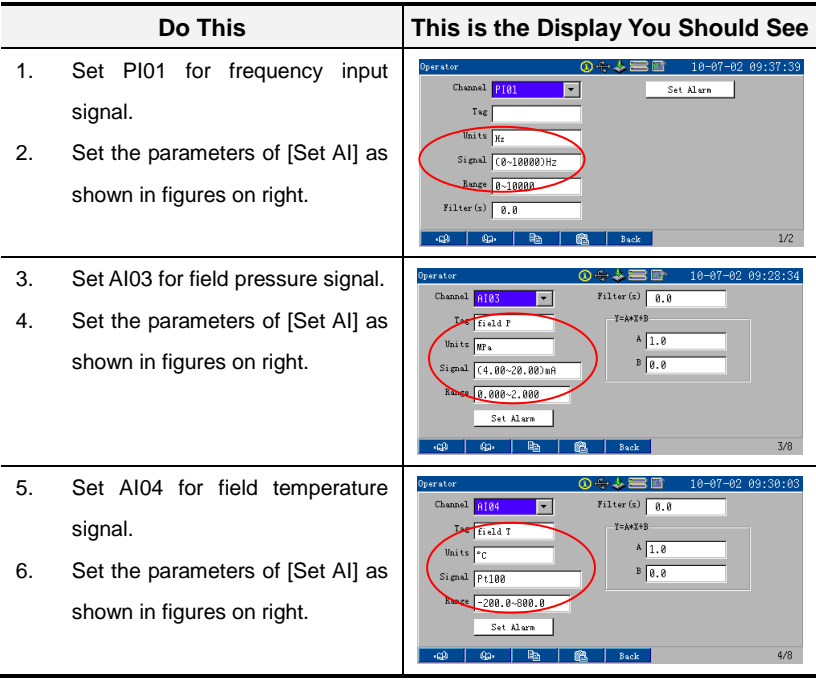

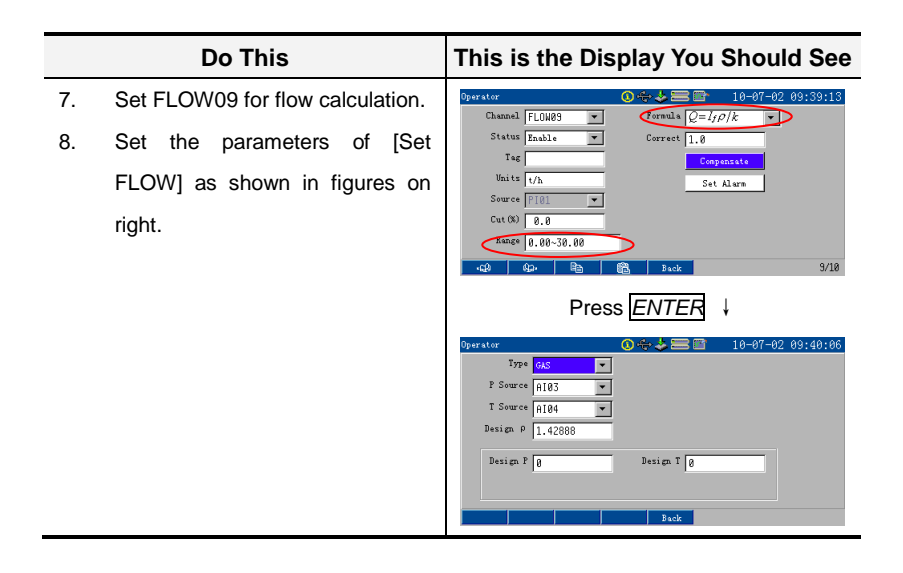

## <span id="page-71-0"></span>7.4.4 Example 4: LPC

If measurement of the mass flow of a certain kind of flow is planed to be done, with a standard nozzle connected to a smart differential pressure transmitter without the function of square-root extraction. Density of this kind of flow has little to do with its temperature but develops linear to the pressure. In this case, linear pressure compensation type should be adopted.

Designing flowing conditions:

Pressure: 0.3MPa

Density:  $1.68011$  kg/m<sup>3</sup>

Assume that the actual pressure is 0.2MPa (gauge pressure), and the output current of the smart DP transmitter is 5.60 mA without square-root extraction.

And, range of volume flow of smart DP transmitter is (0.000~30.000) kPa, with signal range of (4.00~20.00)mA; field pressure range is (0.000~2.000)MPa, with signal range of (4.00~20.00)mA.

What is more, the instrument displays the signal of the smart DP transmitter as a volume flow signal (kPa) in channel AI02, field pressure (MPa) in channel AI03
and compensated mass flow  $(m^3/h)$  in channel FLOW02.

Procedure of configuration:

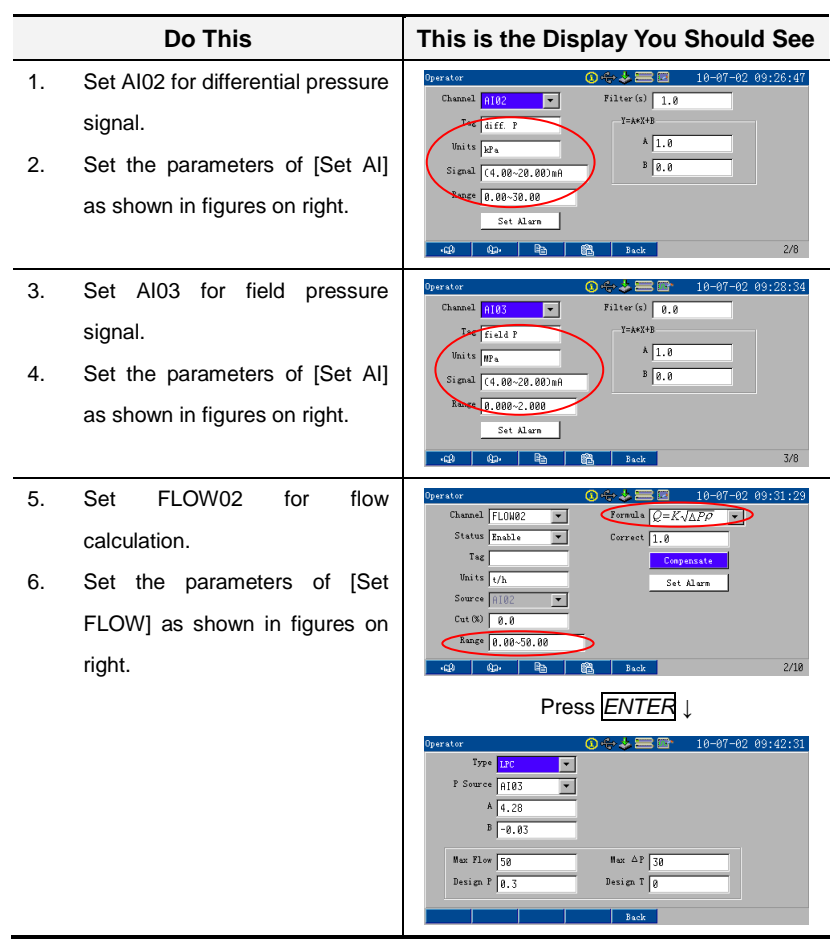

The instrument provides flow totalizer, which supports up to 16 channels totalizer and displays the logs of per month, per day, per hour and also customized. After applying the correct totalizer settings, it will calculate the total flow, which is measured through any selected signal.

#### **8.1 Parameters**

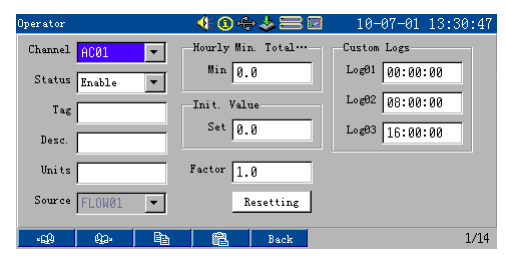

Figure 8-1 [Totalizer] Display

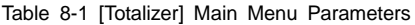

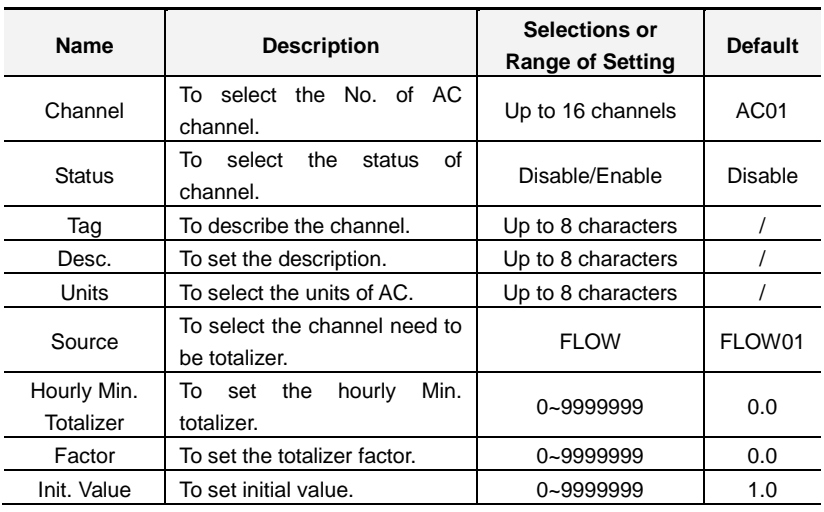

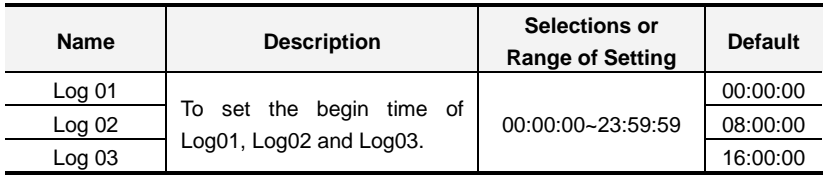

# <span id="page-74-0"></span>**8.2 Totalizer Related Displays**

|                    |                                 | Logs type                 | Description       |
|--------------------|---------------------------------|---------------------------|-------------------|
|                    |                                 |                           |                   |
|                    | Totals                          | $\mathbf{G} + \mathbf{F}$ | 10-07-14 09:23:22 |
| Totalizer channel  | Totalizer <sup>02</sup>         | Custom Logs               | Steam             |
|                    | AC02<br>Tag                     | Total Accu                |                   |
|                    | 18.82<br>Cur Flow               |                           | 166953447.94      |
|                    | 797925.25<br>Cur Accu           |                           |                   |
|                    | r 01<br>07-14 00:00:00~08:00:00 | 4654945.45                |                   |
| Recorded totalizer | 82<br>07-13 16:00:00~00:00:00   | 4654945.45                |                   |
|                    | 07-13 08:00:00~16:00:00<br>83   | 4653502.52                |                   |
|                    | 07-13 00:00:00~08:00:00<br>Ø4   | 4654945.45                |                   |
|                    | 07-12 16:00:00~00:00:00<br>05   | 4654945.45                |                   |
|                    | 07-12 08:00:00~16:00:00<br>Ø6   | 4654945.45                |                   |
|                    | 87<br>07-12 00:00:00~08:00:00   | 4654945.45                |                   |
|                    | Й8<br>87-11 16:88:88~88:88:88   | 4654945.45                |                   |
|                    | чQД<br>Фa.<br>Type              | Last CH<br>Next CH        | 2/10              |

Figure 8-2 Totalizer Display

If [Tag] is null in setup display, the totalizer channel No. will be shown in the logs.

There are up to 12, 45, 1024 and 135 pieces of logs for monthly, daily, hourly and custom respectively.

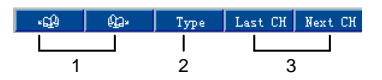

- 1. Page up and page down. Page circularly among the logs of one channel.
- 2. Page circularly among the four kinds of logs.
- 3. Page circularly among max. 16 channels.

For 32MB inbuilt memory, up to 1026 record blocks is provided. The relationship among recording interval, total record channel and recordable capacity is shown a[s Table](#page-75-0) 9-1.

<span id="page-75-0"></span>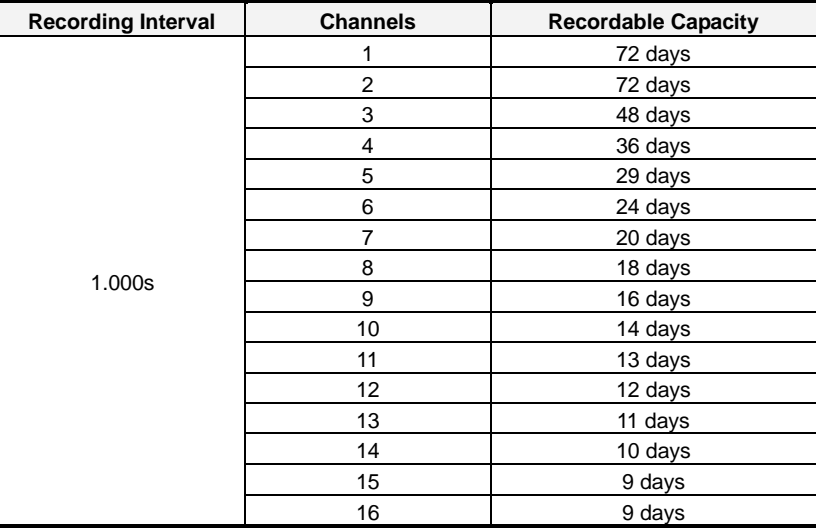

Table 9-1 Recordable Capacity

# **9.1 Parameters**

Interval

Interval = Period × Factor. The [Period] can be 1s, 1min or 1hour and the [Factor] should be integer type with range 1~60.

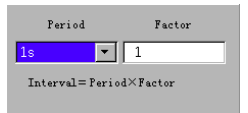

Figure 9-1 Recording Interval Setup

Preset flag

The flag preset in [Add Flag] page can be added to the history display as a bookmark in any monitoring display via following steps: press *F1* in any monitoring display to pop up the shortcut menu, and then focus on [Add Flag] and press *ENTER* to pop up the flag preset table. Here, press *ENTER* to modify the flag content. Press  $\frac{1 \text{ Apply}}{10}$  to add a flag.

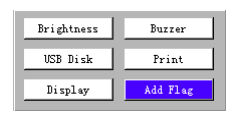

Figure 9-2 Add Flag

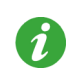

Add flag in history display, the flag will be added on the time point of cursor while add in other monitoring display, the flag will be adds on the present time.

# <span id="page-76-0"></span>**9.2 REC Related Displays**

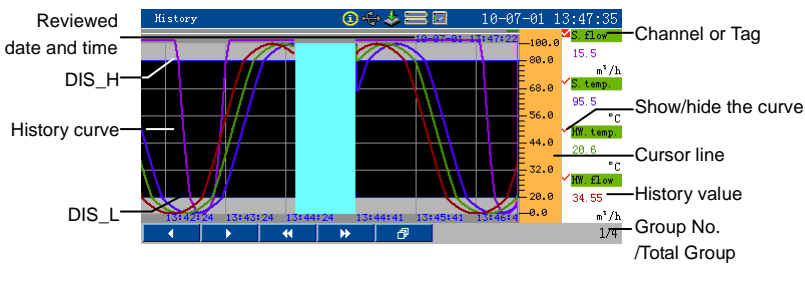

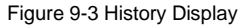

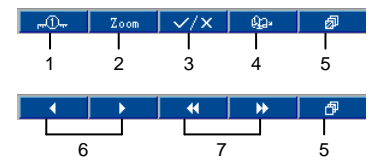

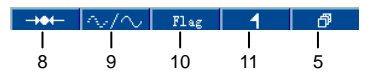

- 1. Press to modify the range of data displayed on each screen, which can enlarge or reduce the curve spread to make it easy to observe.
- 2. Press to pop up a dialog box as shown in [Figure](#page-77-0) 9-4. You can zoom part of the curve whose range is between [DIS\_L] and [DIS\_H].

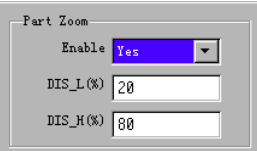

Figure 9-4 Part Zoom

- <span id="page-77-0"></span>3. Show or hide the curve.  $\sqrt{ }$  means show while  $\div$  means hide.
- 4. Page among the displays shown different record channels.
- 5. Press to switch the function of the soft keys.
- 6. Press to move the cursor line forth or back to review the history curves. The moving distance of the cursor line is determined by the scale and record interval.
- 7. Press to accelerate the moving speed of the cursor line, the moving distance of the cursor line is one screen.
- 8. Press to pop up a dialog box to input the recall time. After setting and then press knob, the cursor line will be positioned to the input time automatically. If the input time is earlier than the earliest record time, it will be positioned to the earliest time; If later than the current system time, it will be positioned to the current time.
- 9. Press to switch between real-time trend and the history curve.
- 10. Press to pop up the flag logs as shown in [Figure](#page-78-0) 9-5.

|    | Flag Logs |                                |  |
|----|-----------|--------------------------------|--|
|    |           | 12-11-01 13:08:37 Flag Test    |  |
| 14 |           | 12-11-01 13:08:36 Flag Test    |  |
|    |           | 15 12-11-01 13:08:35 Flag Test |  |
|    |           | 16 12-11-01 13:08:34 Flag Test |  |
|    |           | 12-11-01 13:08:33 Flag Test    |  |
| 18 |           | 12-11-01 13:08:32 Flag Test    |  |

Figure 9-5 Flag Logs

<span id="page-78-0"></span>11. Press to show or hide the flags. Up to 6 flags can be shown per 2000 record data.

<span id="page-79-1"></span>Two message logs including alarm logs and system logs are provided. Each type has 512 pieces in total. When it is out of 512, the instrument will delete the earliest one for the latest. Press  $\overrightarrow{A}$  to locate the corresponding time in the history display.

# **10.1 Alarm Log**

As shown in [Figure](#page-79-0) 10-1, alarm logs record the information of alarm channel, alarm type, output contact, alarm activated time and alarm de-activated time.

Where, red for alarm type means the alarm activated, while blue means alarm de-activated. Especially, black means that power off may occur in alarming, so the alarm de-activated time is not recorded when power on except warm start.

| Alm Msg.                |           |           |                | €⊙⇔∗≡⊡         | $-10 - 07 - 02$ 10:24:22 |
|-------------------------|-----------|-----------|----------------|----------------|--------------------------|
| No.                     | Channel   | Type      | Output         | Alarm-in Time  | Alarm-out Time           |
| $F_{1}$                 | $S$ flow  | Hi.       | n <sub>0</sub> | 87-82 18:24:89 |                          |
| $\overline{2}$          | $S.$ flow | HH        | D <sub>0</sub> | 87-82 18:24:89 |                          |
| $\overline{\mathbf{3}}$ | HW. temp. | Hi        | None           | 87-82 18:24:89 |                          |
| $\overline{4}$          | HW. temp. | HH        | <b>None</b>    | 07-02 10:24:09 |                          |
| 5                       | PTDA4     | <b>TH</b> | <b>None</b>    | 87-82 18:24:88 |                          |
| 6                       | $S.$ flow | LL.       | None           | 87-82 18:24:87 | 87-82 18:24:89           |
| $\overline{7}$          | $S.$ flow | Lo        | None           | 07-02 10:24:07 | 07-02 10:24:09           |
| 8                       | S. temp.  | HH        | <b>None</b>    | 87-82 18:23:48 |                          |
| 9                       | S. temp.  | Hi        | <b>None</b>    | 87-82 18:23:43 |                          |
| 10                      | S. temp.  | HH        | None           | 07-02 10:22:46 | 87-82 18:23:29           |
| ΛJ                      | «CO)      | ea-       |                |                | 1/52                     |

Figure 10-1 Alarm Logs

# <span id="page-79-0"></span>**10.2 System Log**

As shown in [Figure](#page-80-0) 10-2, system logs record the information of power ON or power OFF (as cold start and warm start etc.), configuration information (as login, logout, backup etc.) and so on.

| Sys Msg.                |                   |      | 10-07-02 10:26:34         |
|-------------------------|-------------------|------|---------------------------|
| No.                     |                   | Time | Sys Msg.                  |
| F <sub>1</sub>          | 10-07-02 10:26:13 |      | AT04Burn Out              |
| $\overline{2}$          | 10-87-02 10:26:07 |      | Operator logout           |
| $\overline{\mathbf{x}}$ | 18-87-82 18:26:85 |      | Apply new settings        |
| $\overline{\mathbf{4}}$ | 10-07-02 10:25:59 |      | Load setup from CF: A.CON |
| 5                       | 10-87-02 10:25:46 |      | Save to CFG01             |
| ĥ.                      | 18-87-82 18:25:14 |      | Operator login            |
| $\overline{7}$          | 10-87-02 10:24:05 |      | Cold start                |
| R                       | 10-87-02 10:24:00 |      | Power Off                 |
| ۰                       | 10-07-02 10:23:57 |      | Operator logout           |
| 18                      | 10-87-02 10:23:56 |      | Apply new settings        |
|                         | ٠CQ               | ûа-  | 1/3                       |

Figure 10-2 System Logs

# <span id="page-80-0"></span>**10.3 Message Logs Clearing**

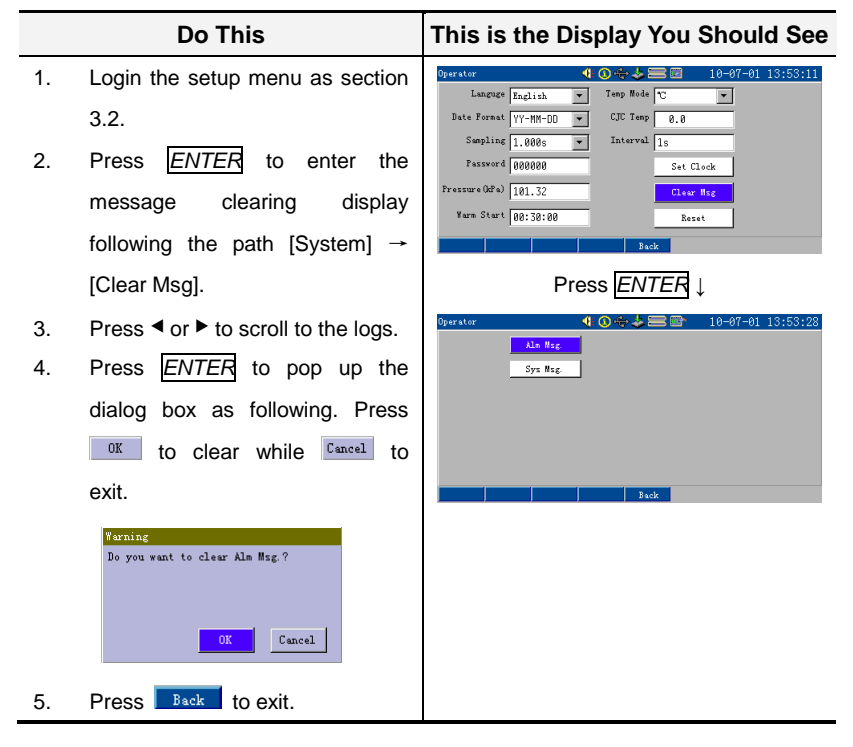

The USB Disk is accepted to transfer the history data, the settings and the logging data from the instrument to computer. For settings, it also can load settings data from USB Disk to the instrument. When inserting USB Disk correctly, **Now Shows on top.** The type of USB Disk is specified when ordering.

#### **11.1 Format USB Disk**

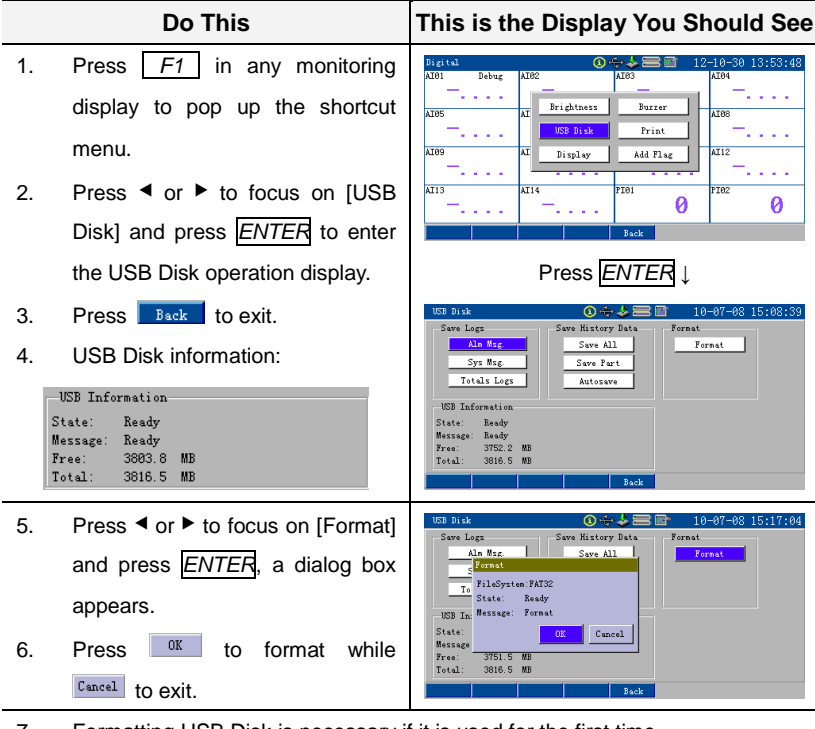

- 7. Formatting USB Disk is necessary if it is used for the first time.
- 8. During formatting, the instrument shows the present progress.
- 9. A directory will be created in USB Disk after formatting which is named as the

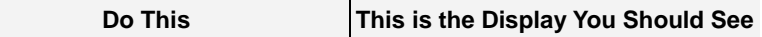

form "first 5 codes of the ordering code"+ 'the address of the instrument'. Six subfolders are contained in the file: ALARM, CONFIG, HISTORY, PICTURES, REPORT, SYSINFO.

#### **11.2 Save Logs**

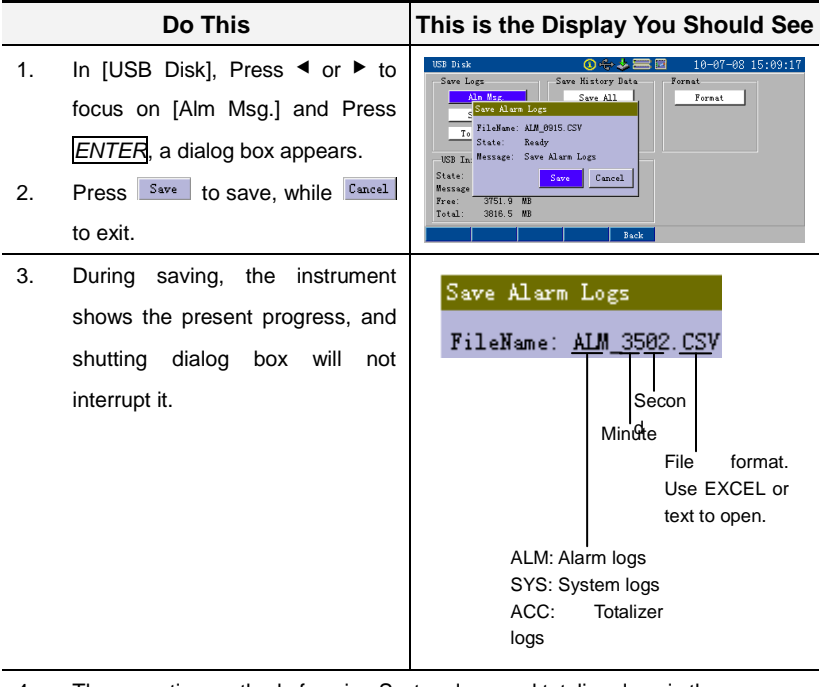

- 4. The operation method of saving System logs and totalizer logs is the same as saving alarm logs.
- 5. Alarm logs are saved in properties of ALARM, while system logs in SYSINFO and totalizer logs in REPORT.

# **11.3 Save History Data**

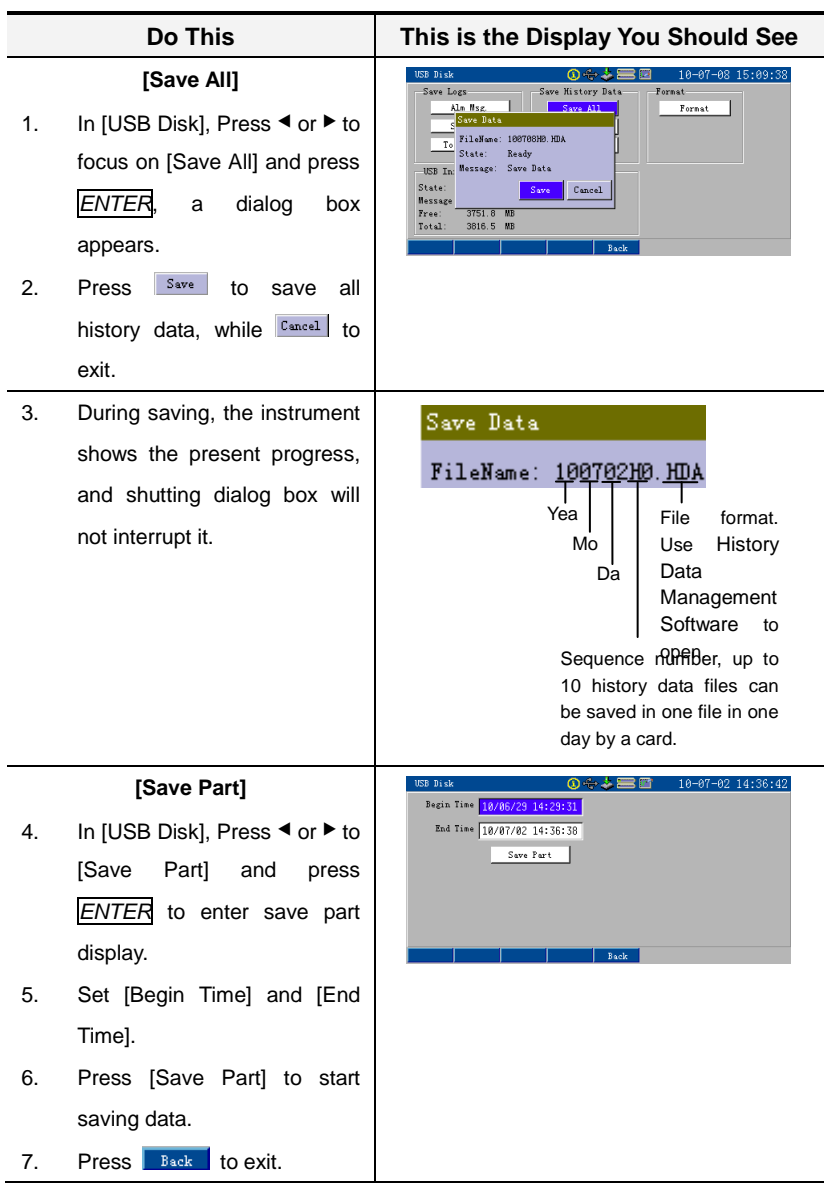

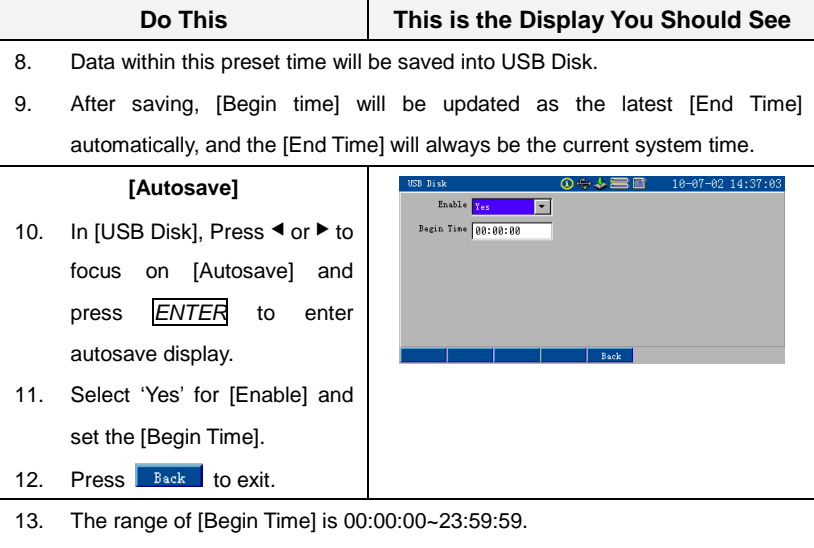

14. History data is saved in properties of HISTORY.

#### **11.4 Save Configuration**

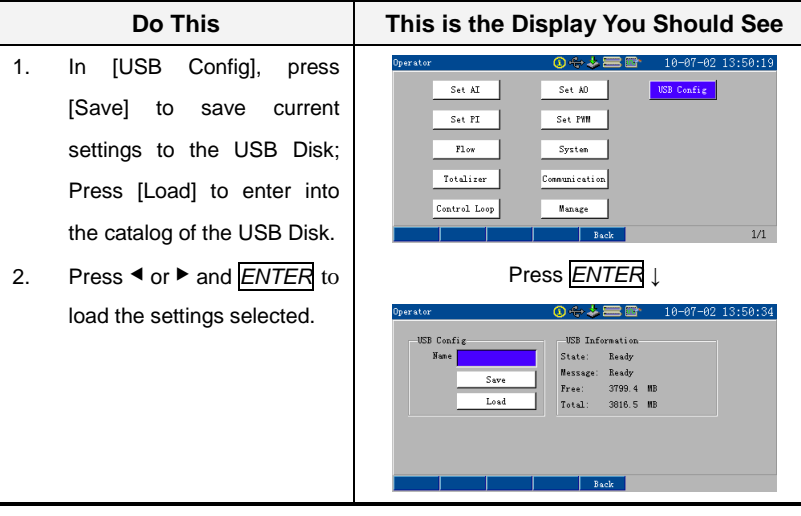

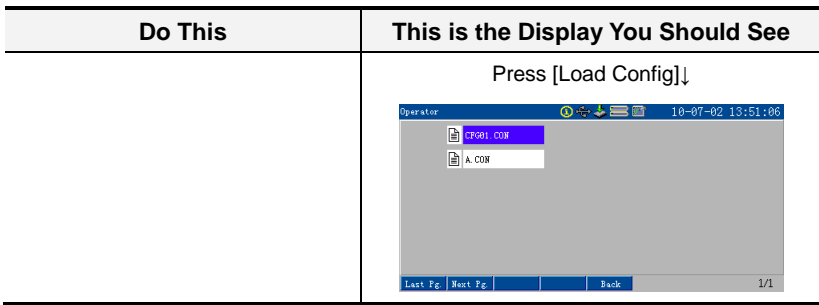

# **11.5 Save Monitoring Display**

In monitoring displays, press  $\boxed{F1}$  for several seconds to copy the screen into USB Disk. It will be saved in properties of PICTURES.

# **Chapter12 Communication**

# **Overview**

Communication with PC, which achieves the real-time monitoring and history data reading, is provided by the instrument.

# **12.1 Parameters**

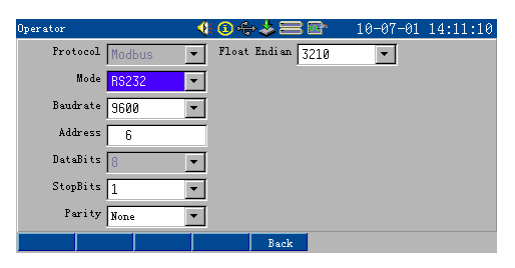

Figure 12-1 [Communication] Display

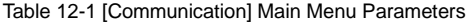

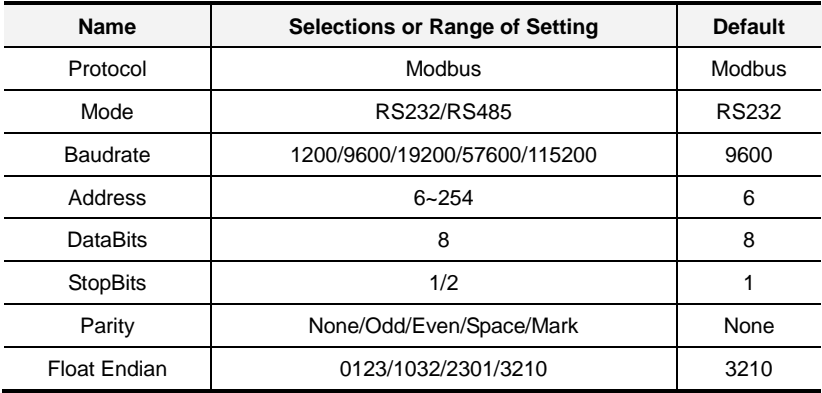

Print function is provided by the instrument via connection with micro printer. The history trend, history data or totalizer logs can be printed with your requirement.

# **13.1 Parameters**

Press  $\boxed{F1}$  in any monitoring display to pop up the shortcut menu.

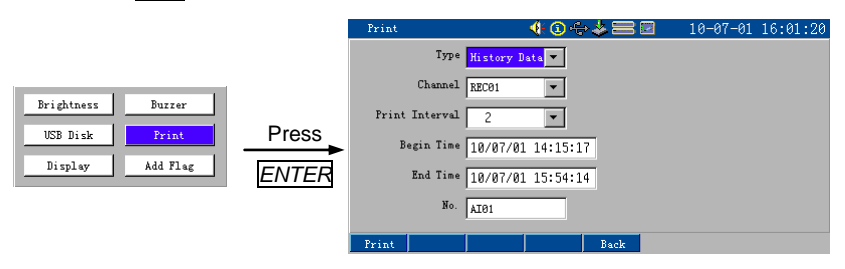

Figure 13-1 [Print] Setup

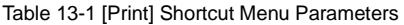

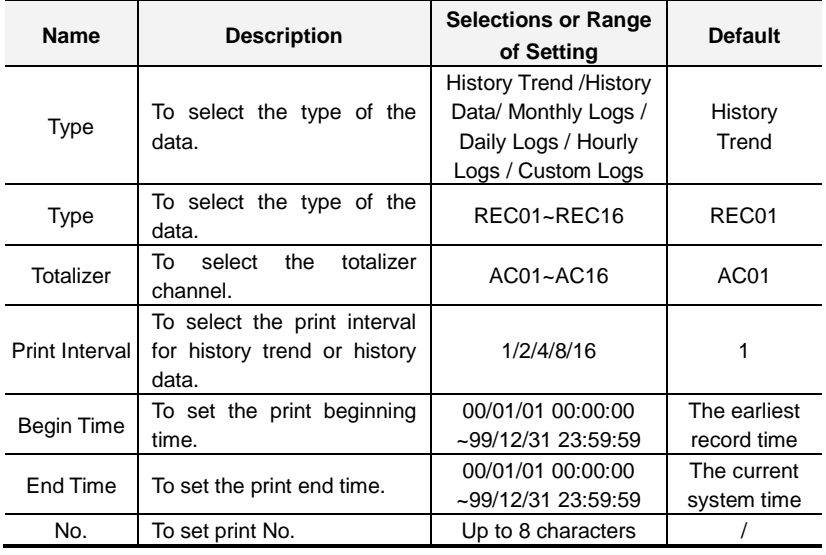

# **13.2 Print Interval**

Actual print interval = [Record Interval] $\times$ [Print Interval]. For instance, if [Print Interval] is set as '1', the actual print interval is the same as the [Record Interval]; if [Print Interval] is set as "2" or more, the actual print interval will be enlarged accordingly while the history trend or data will be compressed.

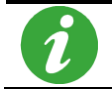

[Begin Time] must be earlier than [End Time], otherwise, print will be failed.

# <span id="page-88-0"></span>**13.3 Operation**

The micro printer should be connected to the instrument with communication cables, as shown i[n Figure 2-15.](#page-26-0) Shielded Twisted Pair (STP) less than 10 meter is recommended as communication cables.

After connecting printer to the instrument, press Figure 1 to start print. Press  $\frac{\text{Stop}}{\text{top}}$  to stop print, and  $\frac{\text{Stoping}}{\text{top}}$  will be shown which means it is stopping print.

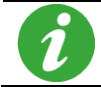

The baudrate must be 9600, otherwise, print will be failed.

# **13.4 Example**

# 13.4.1 Print History Trend

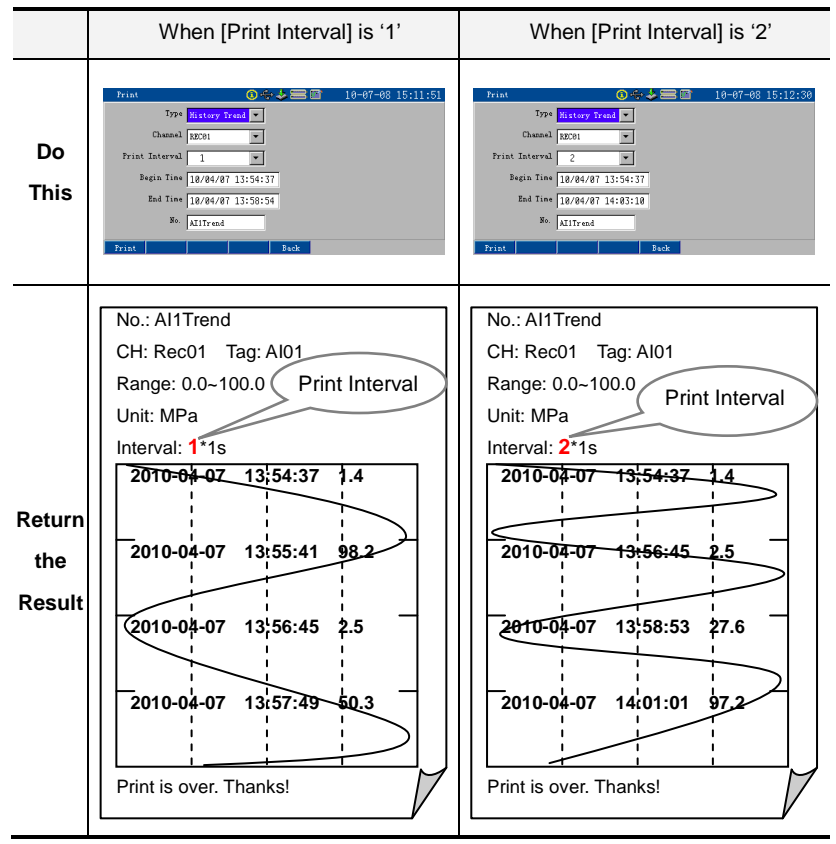

#### 13.4.2 Print History Data

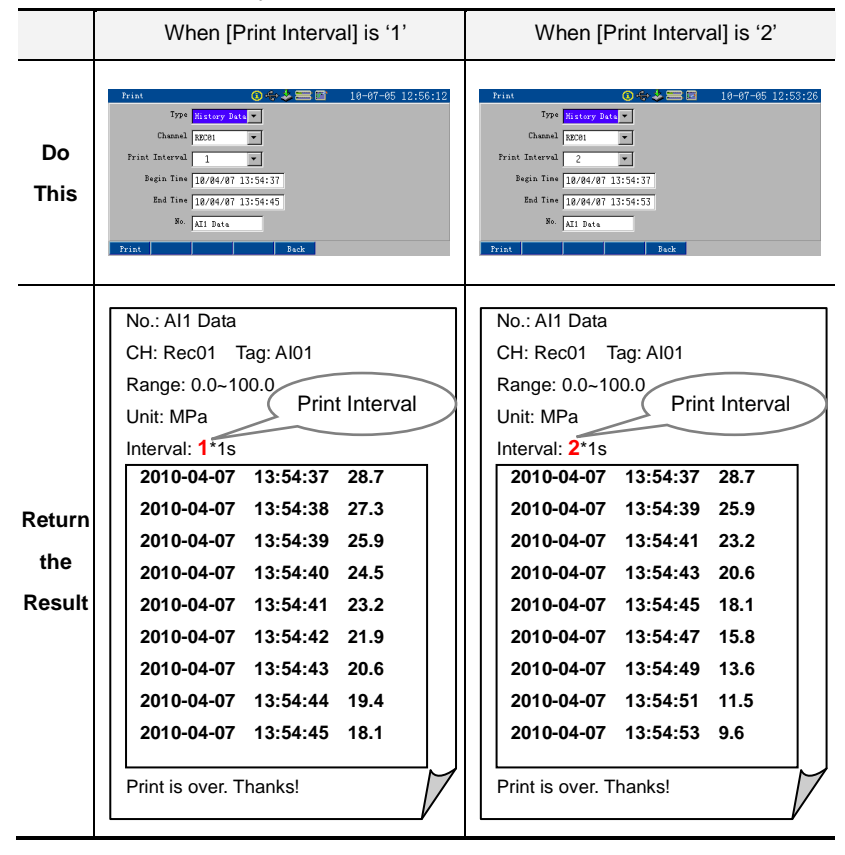

# 13.4.3 Print Totalizer Logs

Take custom logs as an example.

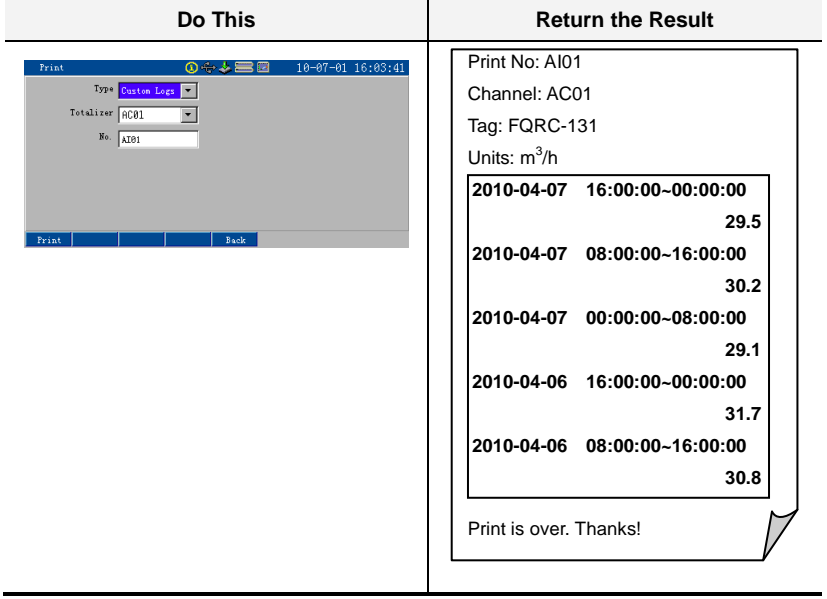

# **Chapter14 Troubleshooting & Maintenance**

#### **Overview**

When regular error occurs, settle it with the means introduced by this manual. Check the operation and replace the parts of the instrument periodically to keep it in good working order.

# **14.1 Periodic Inspection**

Check if the parts of the instrument have been damaged or cauterized, and make instrument's surface clear;

Check if parts become flexible;

Check the grounding protection to make sure the safeguard is perfect:

Keep the bores clear and ventilated; high temperature may lead to the breakdown, abnormal performance, short life-span or fire.

# **14.2 Troubleshooting Flow Chart**

14.2.1 When Nothing Operates (Nothing is displayed)

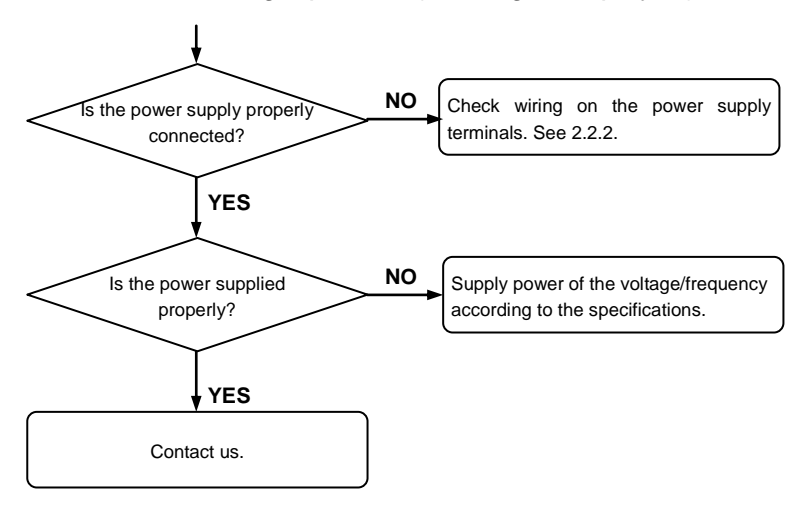

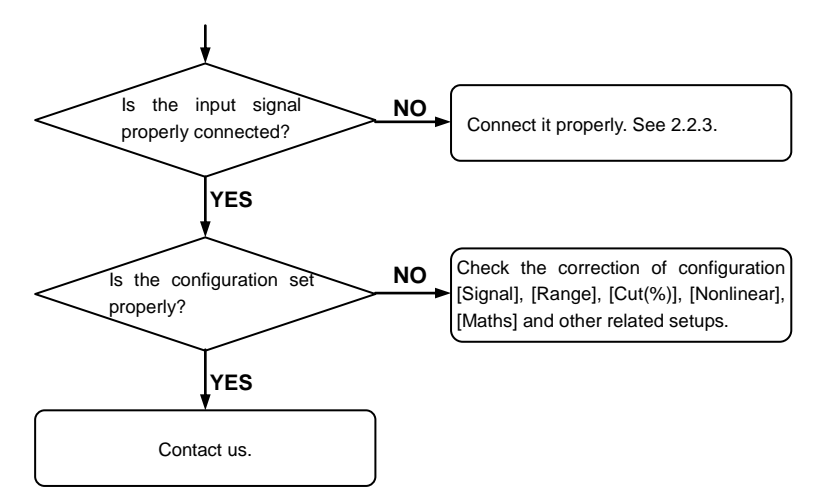

# 14.2.2 When Error Signal Data Displays

#### 14.2.3 When Connection Link is Faulty

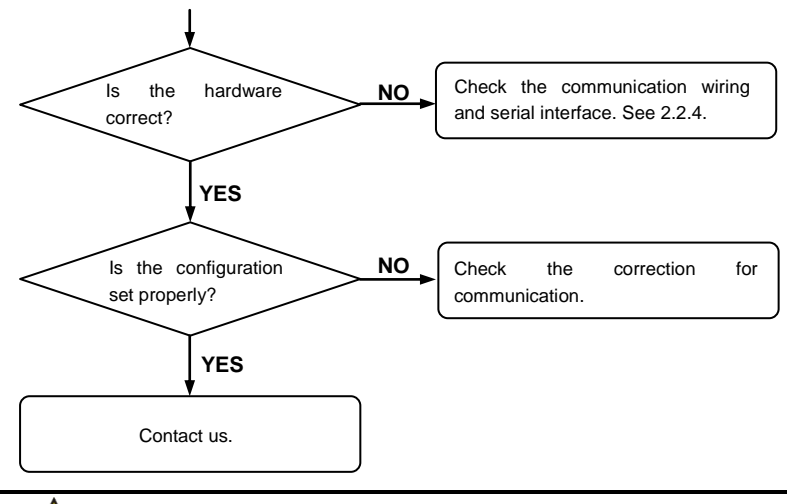

If you couldn"t manage the trouble, please contact our customer service center.

# **Appendix1 Soft Key Guide**

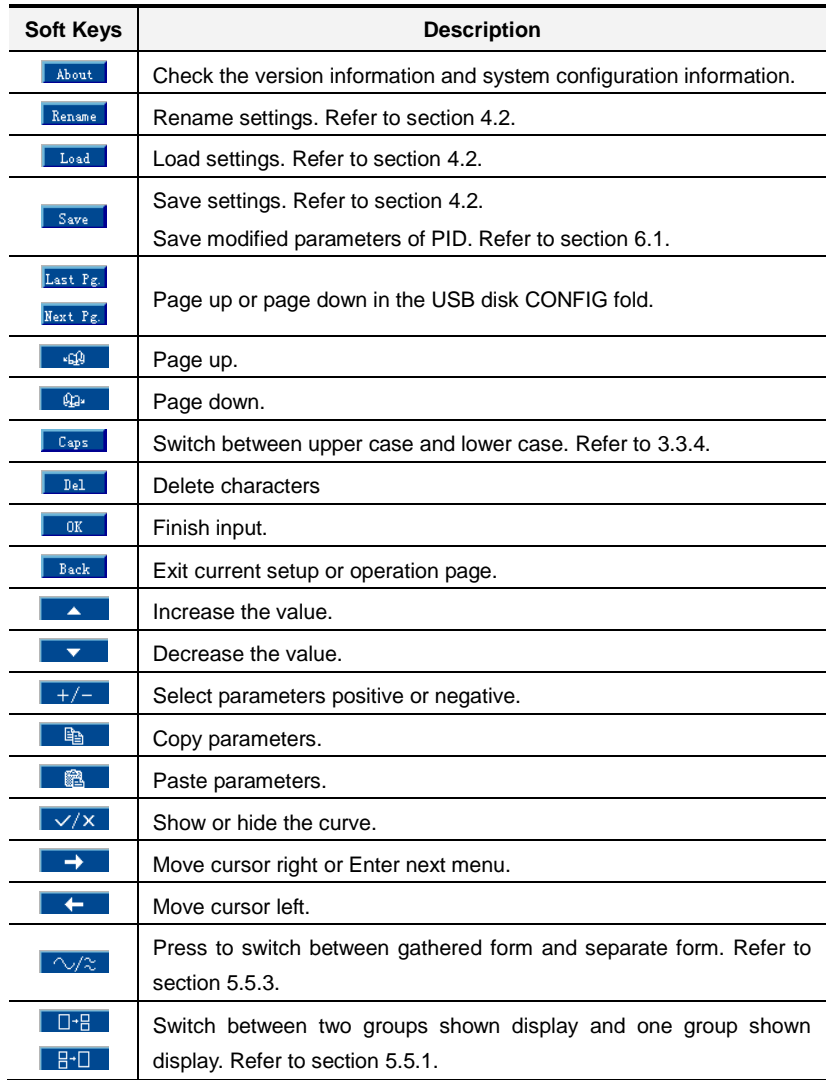

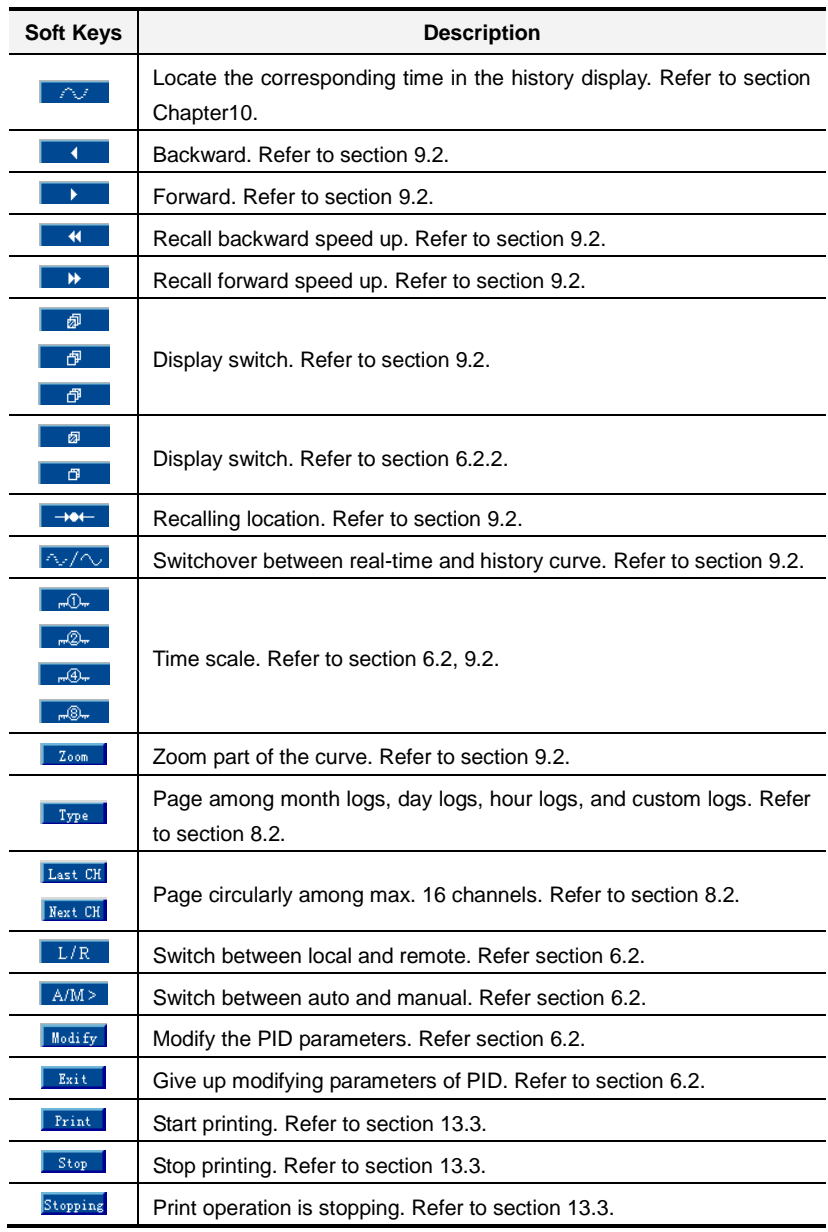

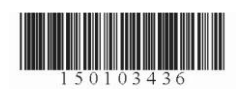